注意 |モデル表面に印刷物などが直接触れ ないようにしてください。 樹脂表面にインクが吸収されて消え なくなります。

# **M57B 縫合手技評価シミュレータ**

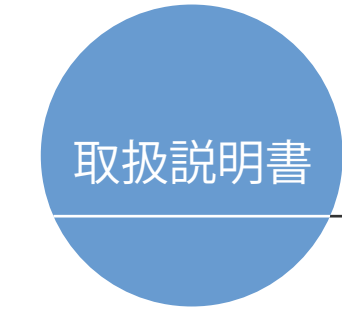

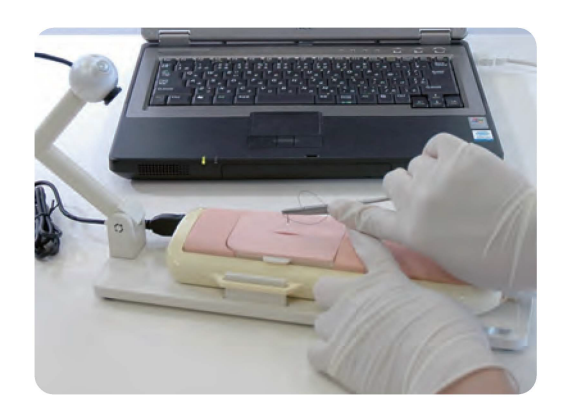

### 目 次

■■ 無定事

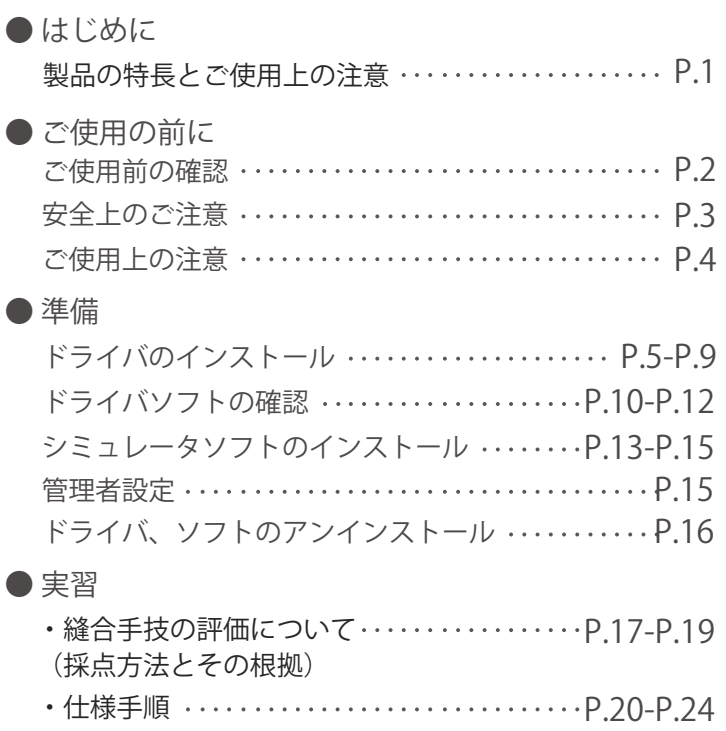

・ソフトウエアの使用方法 P.25-P.37 (表示画像と各機能)

# はじめに

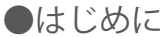

このたびは、当社の「縫合手技評価シミュレータ」をお買い上げいただき、まことにあり がとうございます。本製品は、縫合手技の上達を定量的に評価し、自己学習することのできる シミュレーションモデルです。医学教育用実習教材としてご使用ください。

●必ずお読みください

本来の使用目的以外にはご使用にならないでください。また、取扱説明書に記載された方法以外 でのご使用による万一の破損や事故に関して、当社は責任を負いかねますのでご了承ください。

#### ●特徴

○ 皮膚縫合手技を定量的に評価することができます。 (評価方法については縫合シミュレータソフト内のヘルプを参照ください。)

〈自己学習に〉

○ 登録ユーザーが行った縫合手技の動画、評価データは全て保存されますので、過去の手技を 振り返ることができ、自己学習に使用いただけます。 また、過去の評価を一覧で見ることができ、自分の上達度がひと目で確認できます。 (管理者以外は、自分の記録しか閲覧できません。) (1GBでおよそ200回分の動画・評価データが保存可能です。)

○ 「お手本データ」として、管理者が優れた手技のデータを登録すると、そのデータはすべての ユーザーから閲覧することが可能です。

〈実技評価に〉

○『試験モード』で実技能力の「評価試験」にご使用いただけます。

 この製品は、文部科学省の知的クラスター創成事業の一環である「岐阜・大垣ロボティック 先端医療クラスター」の支援のもと、早稲田大学理工学術院高西淳夫研究室との共同研究に よって開発されたものです。

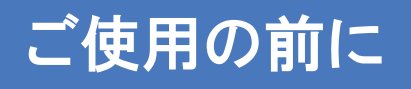

ご使用前の確認

#### セット内容と各部の名称

ご使用の前に、構成品が全て揃っているかご確認ください。

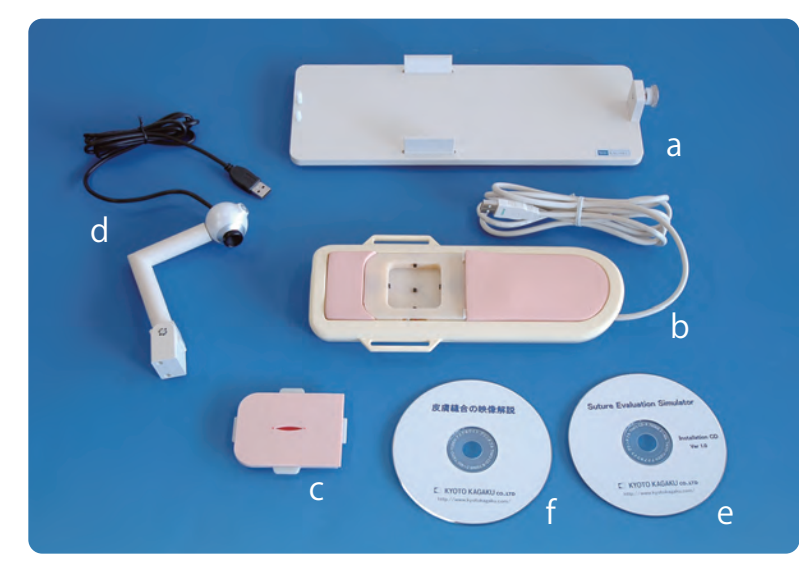

※a ユニット装着台と b 縫合装置ユニットは出荷時にセットされています。

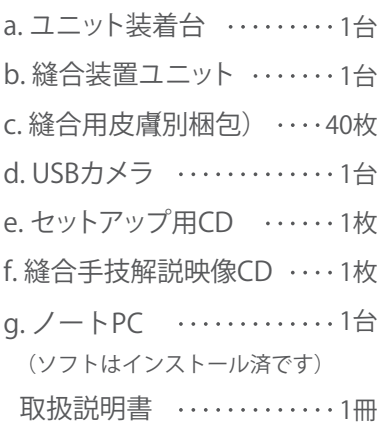

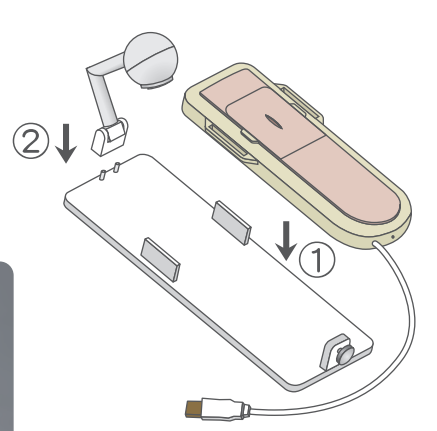

機器は以下のように組立、接続します。

注意

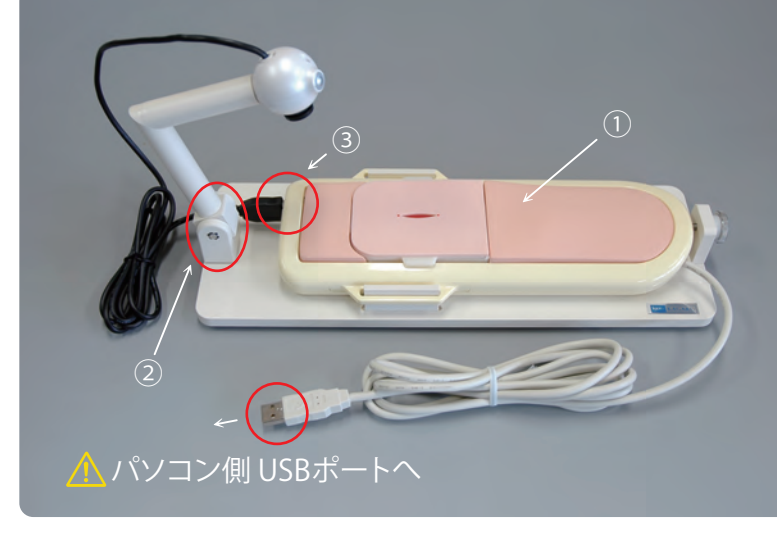

- ① 縫合装置ユニットを装着台に のせる。
- ② USBカメラを台に取付けます。
- ③ カメラのUSBケーブルを縫合 装置のUSBポートに差し込み ます。
- ④ 縫合用皮膚の取付け。 (P20参照)

● ● ● ● ● ● ● ● ● ● ● ● ● ● ● ● ● ● ● ● ● ● ● ● ● ● ● ● ● ● ● ● ● ● ● ● ● ● ● ● ● ● ● ● ● ● ● ● ● ● ● ● ● ● ● ● ● ● ● ● ● ● ● ● ● ● ● ● ● ●

・本製品をパソコンに接続する前に、必ずカメラのドライバソフトを インストールしてください。

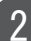

# ご使用の前に

安全上のご注意

ご使用前に、「安全上のご注意」を必ずお読みの上で正しくご使用ください。 ここに示した注意事項は、安全に関する重要な内容ですので、必ずお守りください。

■誤ったご使用により生じる危険や損害の程度を表すマークです。

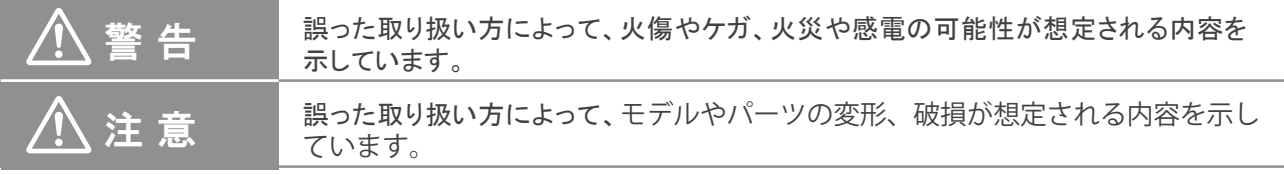

#### ■守っていただく事項の種類を表すマークです。

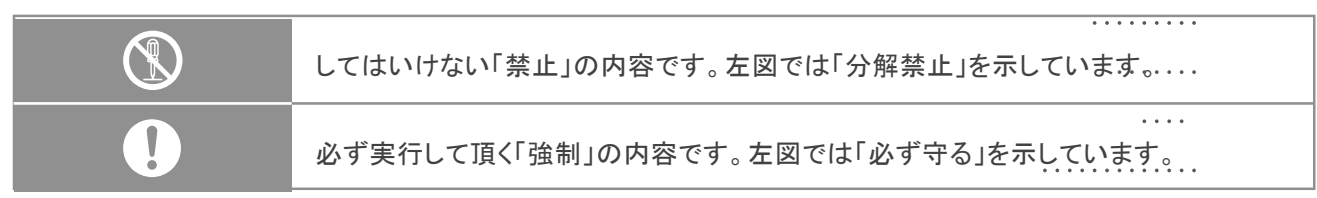

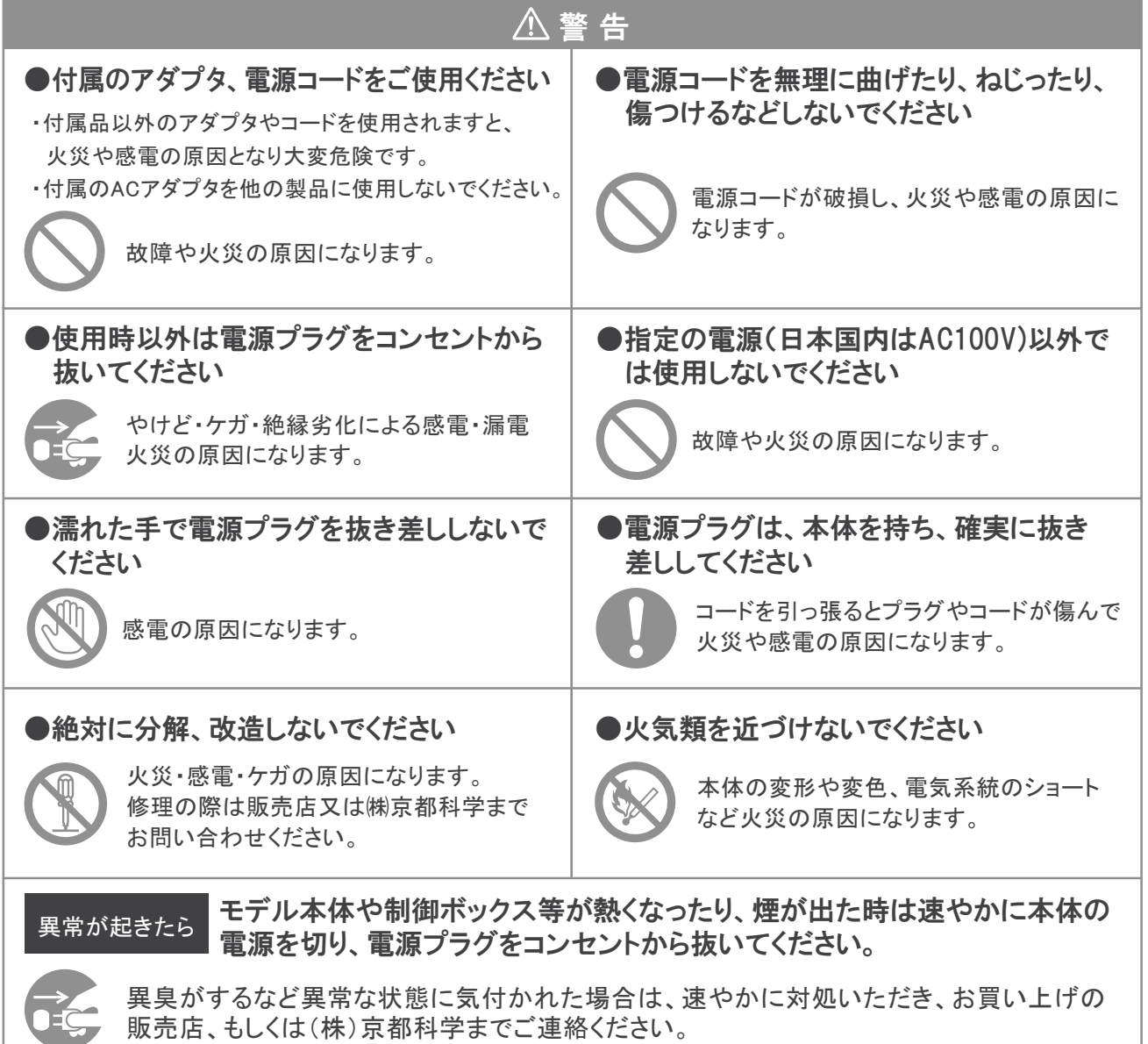

3

販売店、もしくは(株)京都科学までご連絡ください。

# ご使用の前に ご使用上の注意

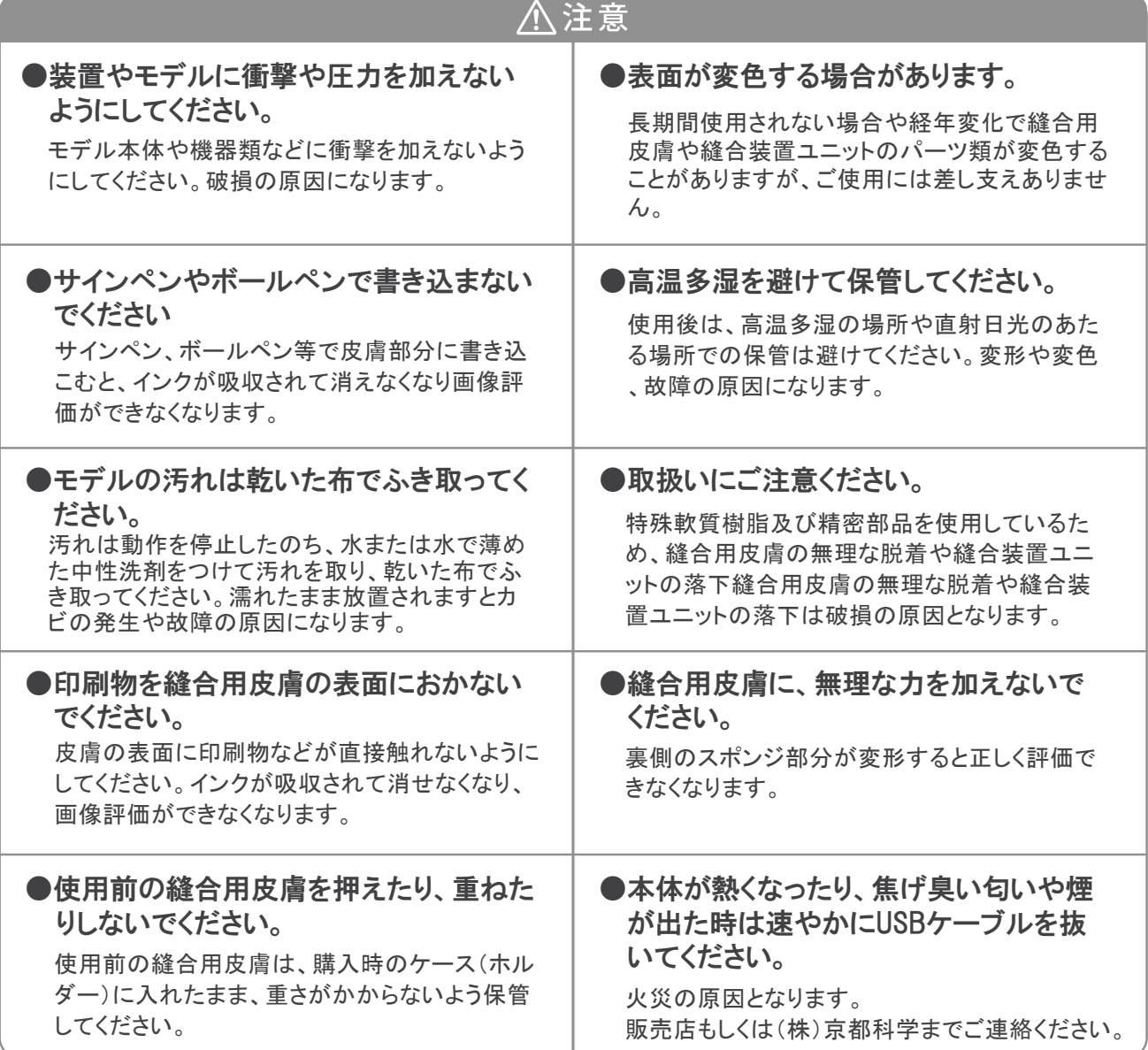

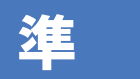

準 備 ドライバのインストール

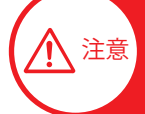

縫合装置ユニットをパソコンに接続する前に、必ずカメラのドライバソフトを インストールしてください。

# 1 USBカメラのドライバソフトをインストール

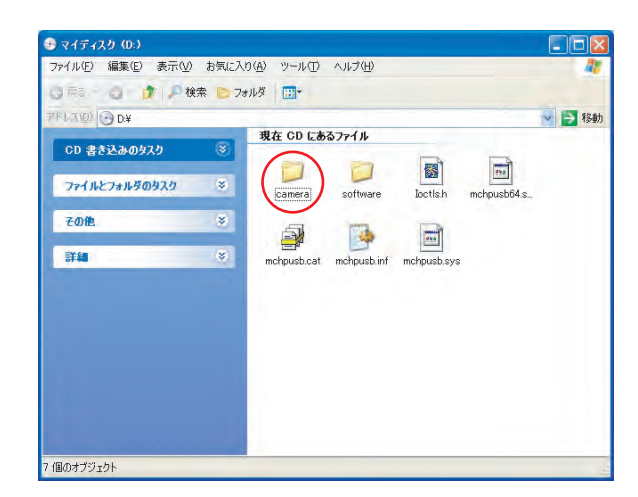

①始めにカメラのドライバソフトをインストールし ます。セットアップ用CDをドライブに挿入し、 『camera』フォルダを開きます。

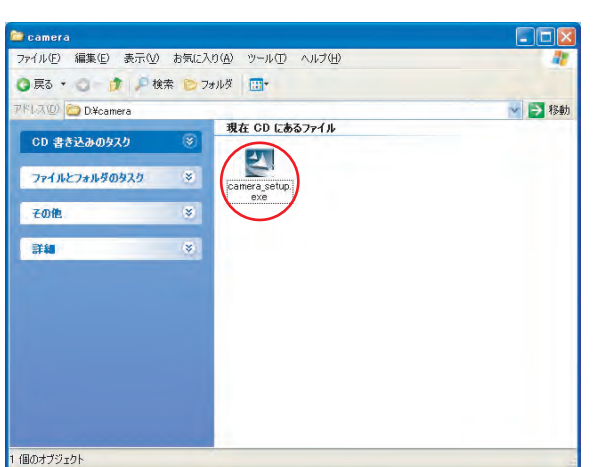

②cameraフォルダ内の『camera setup.exe』を ダブル・クリックし、インストールを開始します。

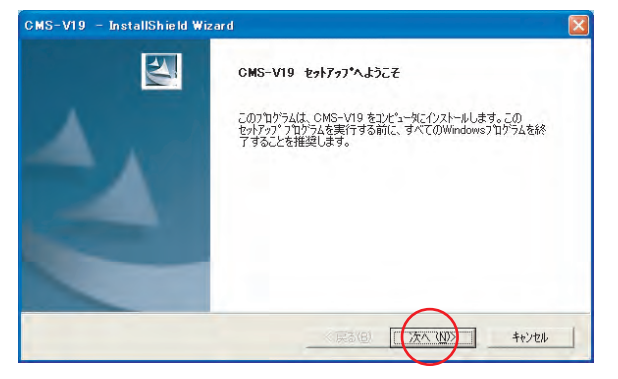

③カメラのドライバのインストールが開始されま したら、画面にしたがってインストールを進め ます。 「次へ」を選択します。

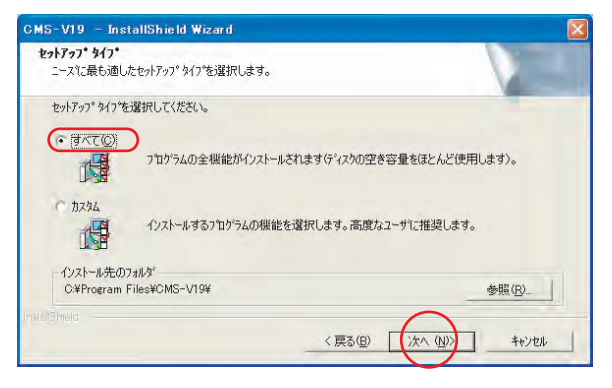

④「すべて」を選択し、「次へ」を選択します。

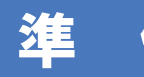

■ 備 【 │ ドライバのインストール

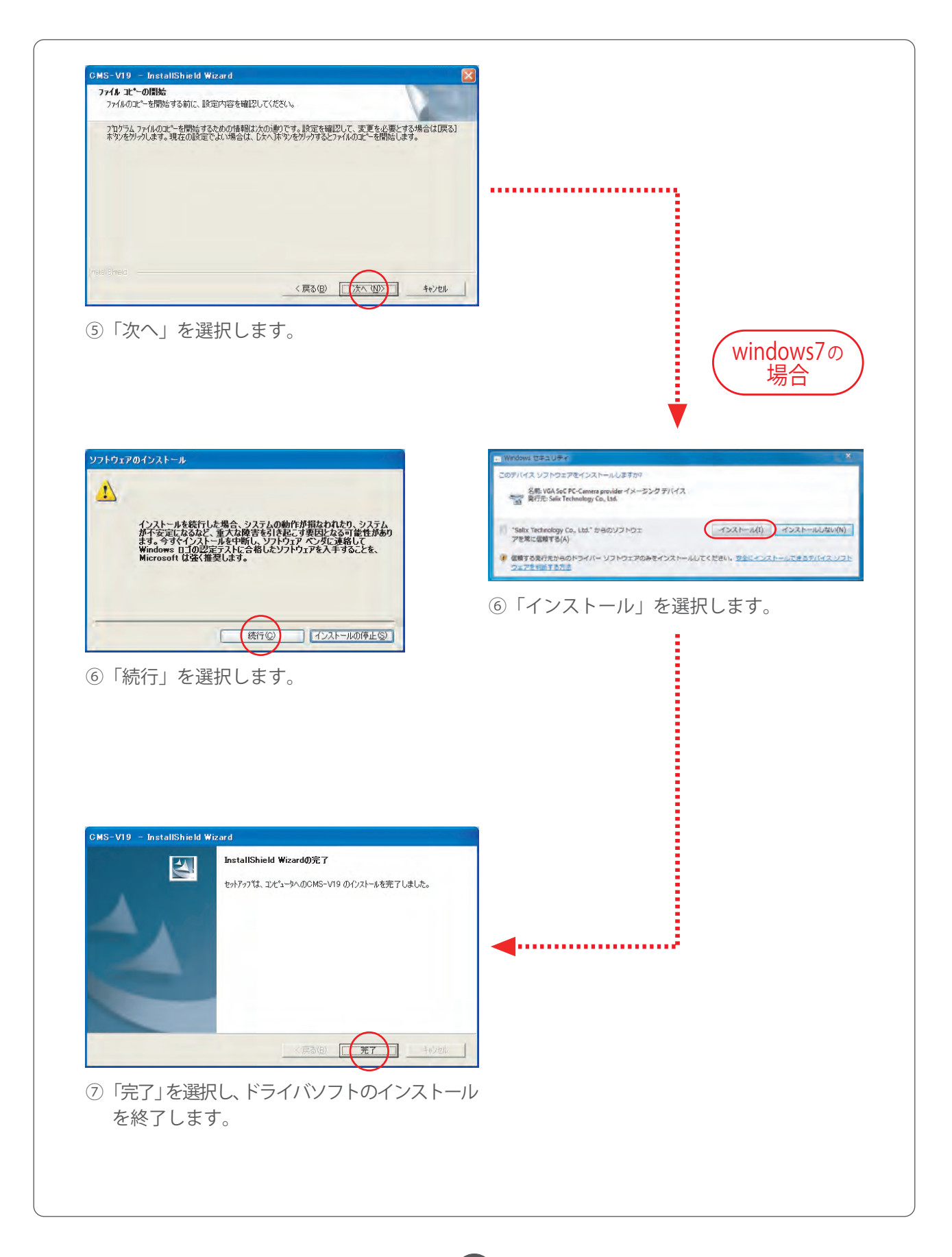

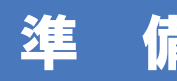

■ 備 【 | ドライバのインストール

#### カメラのドライバソフトのインストールが終わりましたら、 縫合装置のUSBケーブルをパソコンに接続してください。

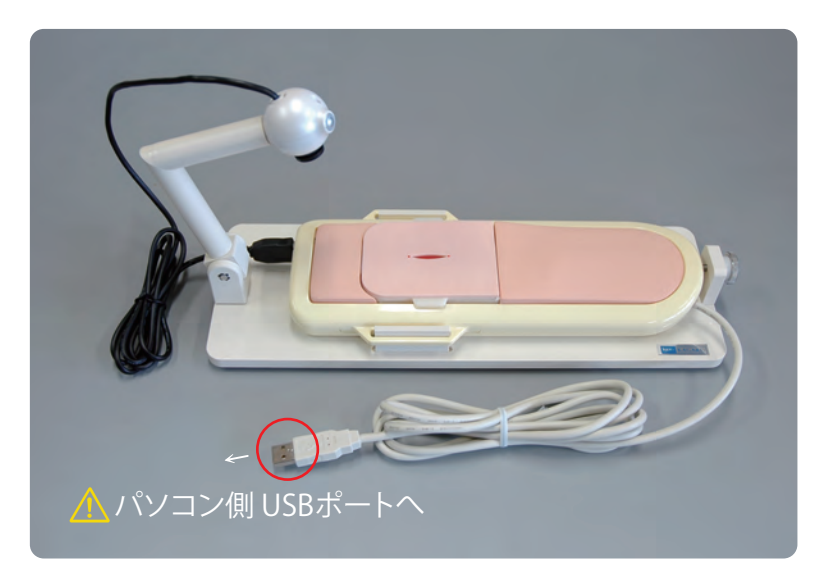

※ お使いのパソコン環境によって多少手順が異なる場合があります。

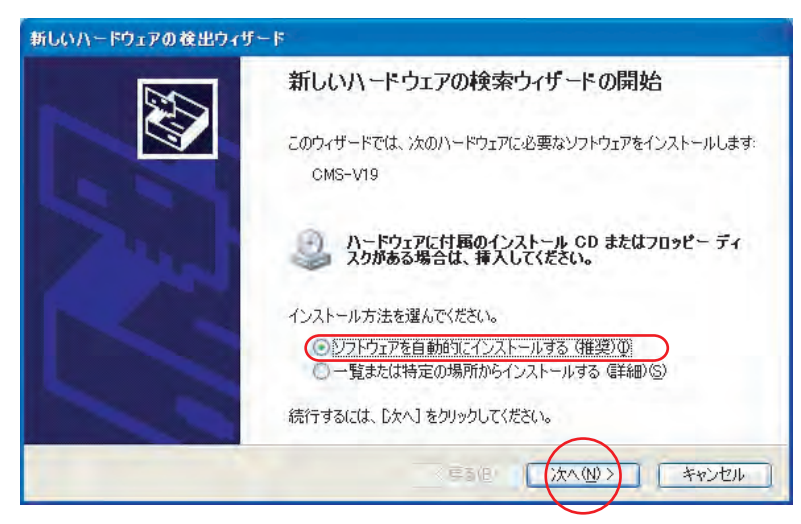

⑧縫合装置をパソコンに接続しますと上のような画面が表示され ます。

「ソフトウェアを自動的にインストールする」を選択し、「次へ」を選 択してください。

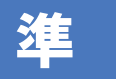

# 準 備 ドライバのインストール

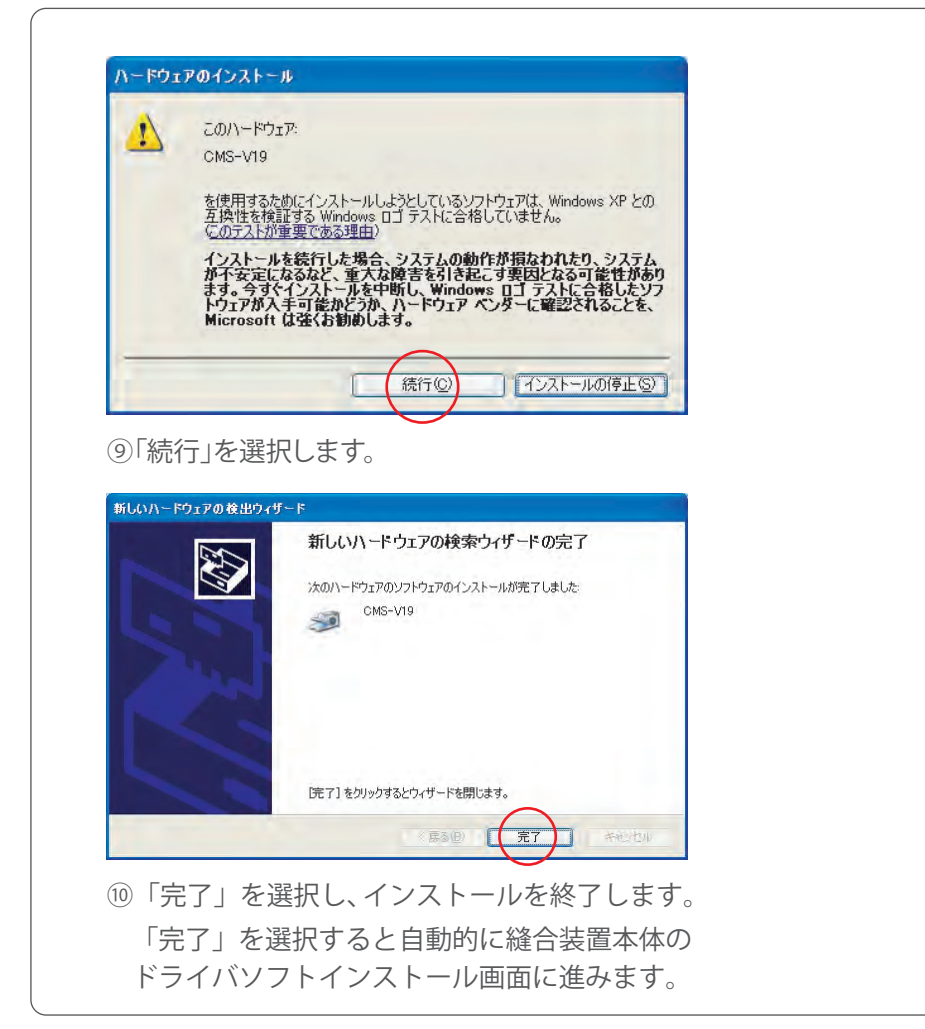

# 縫合装置本体のドライバソフトをインストール

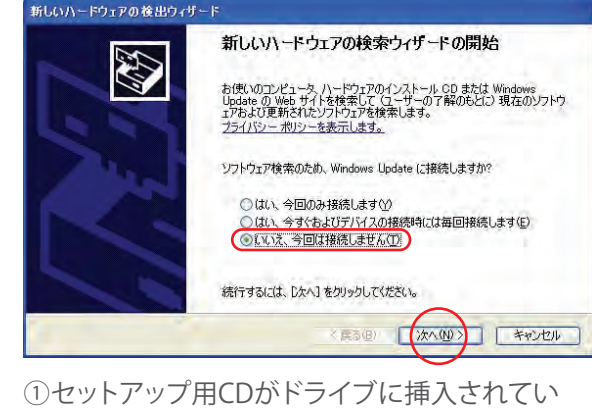

ることを確認してください。 「いいえ、今回は接続しません」を選択し、 「次へ」を選択します。

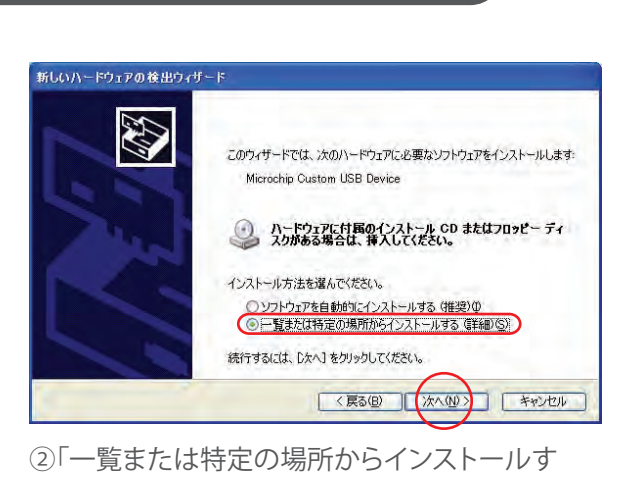

る」を選択し、「次へ」を選択してください。

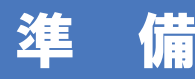

# ドライバのインストール

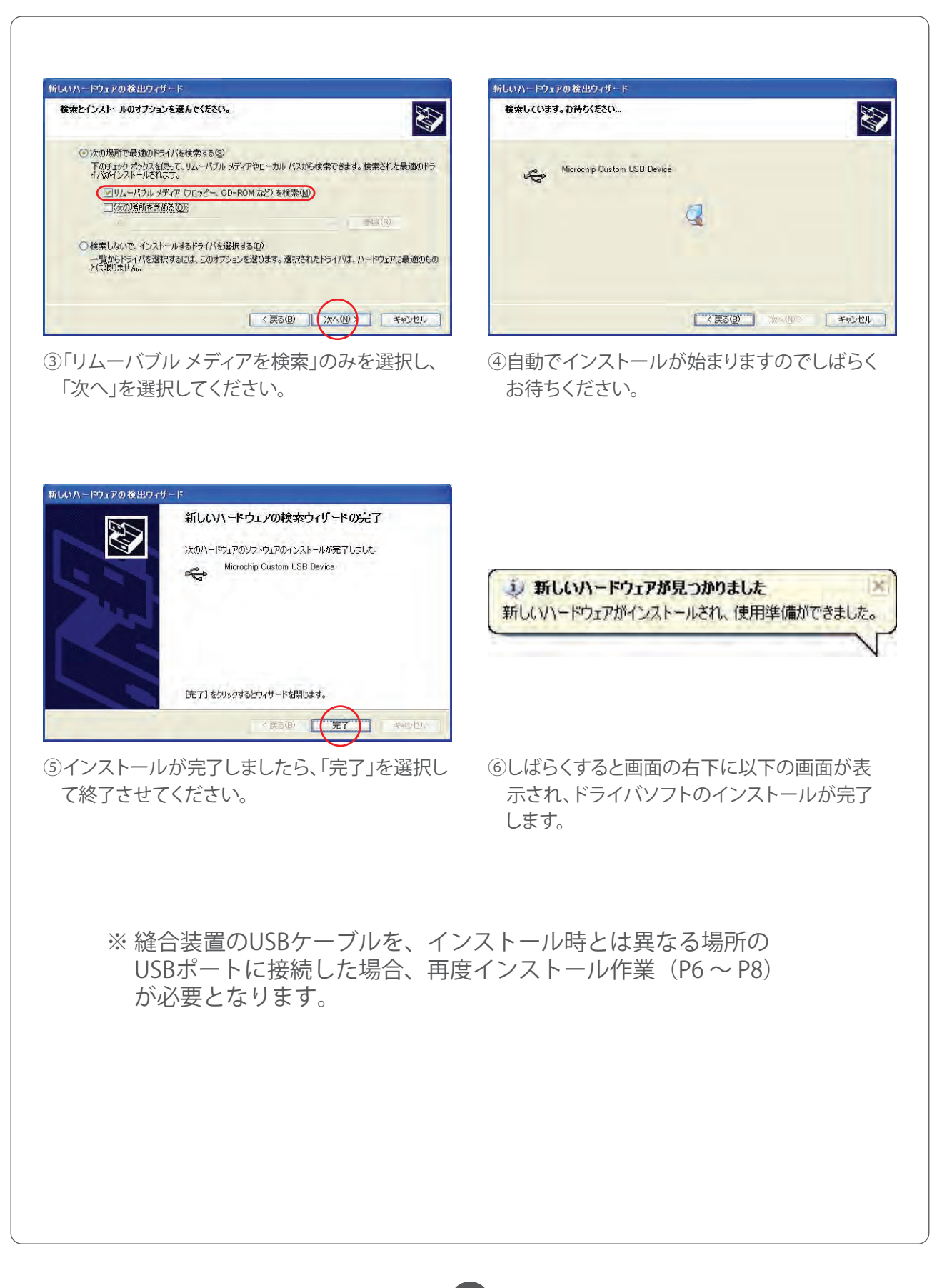

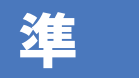

準 備 インストイバソフトの確認

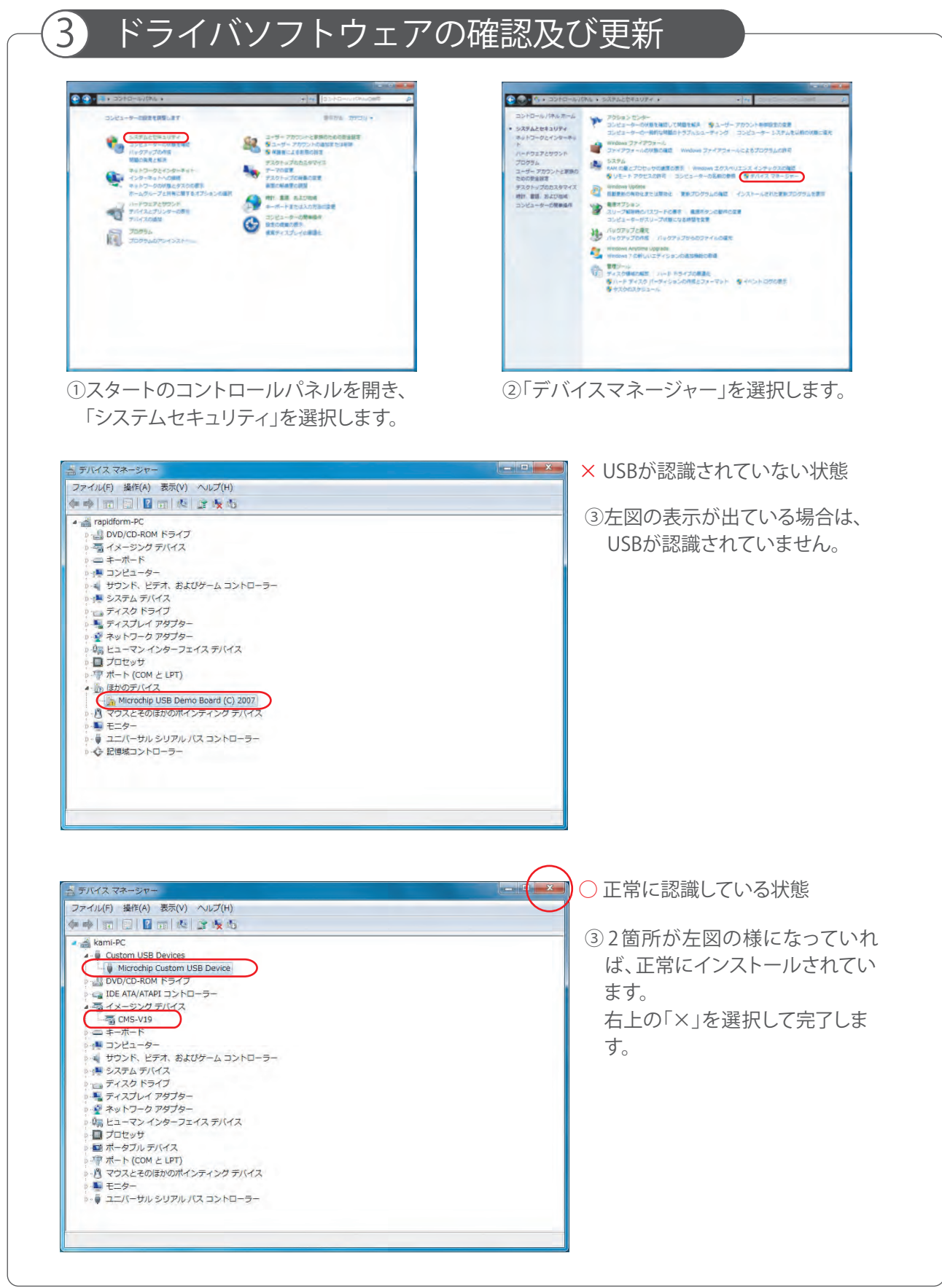

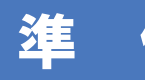

# ■ 備 【 | ドライバソフトの確認

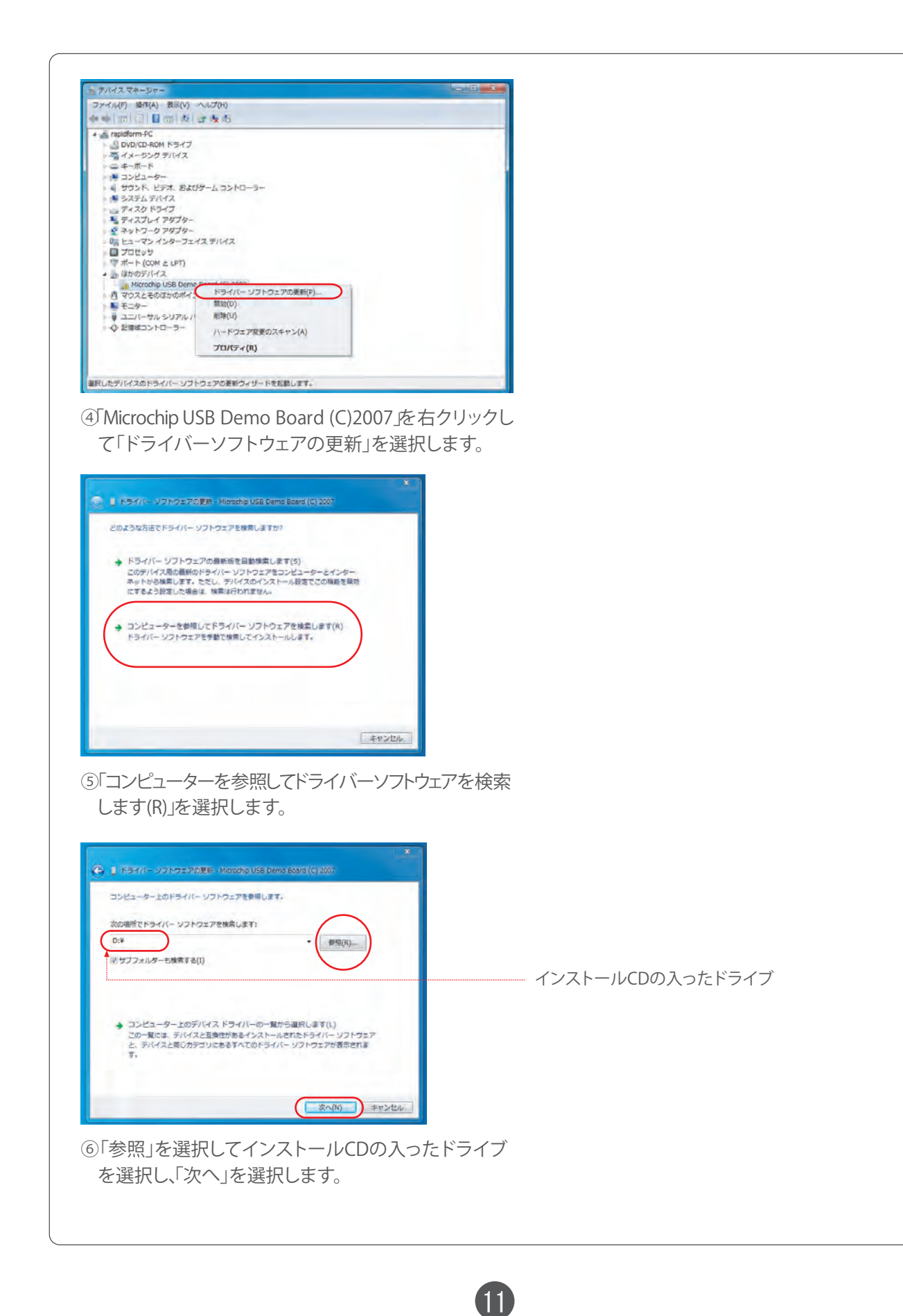

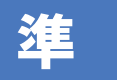

# 準 備 インストイバソフトの確認

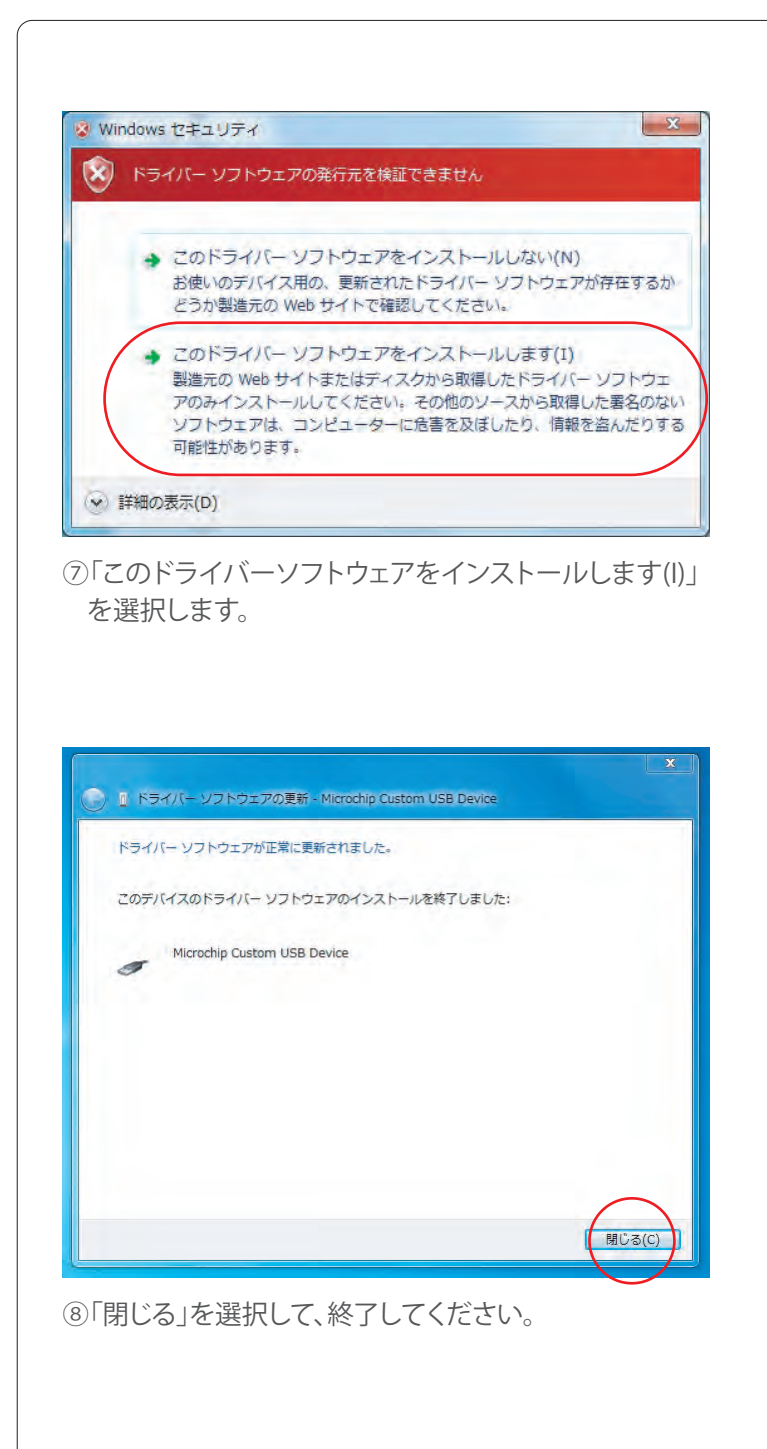

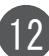

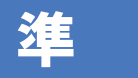

進 備 ショーシミュレータソフトのインストール

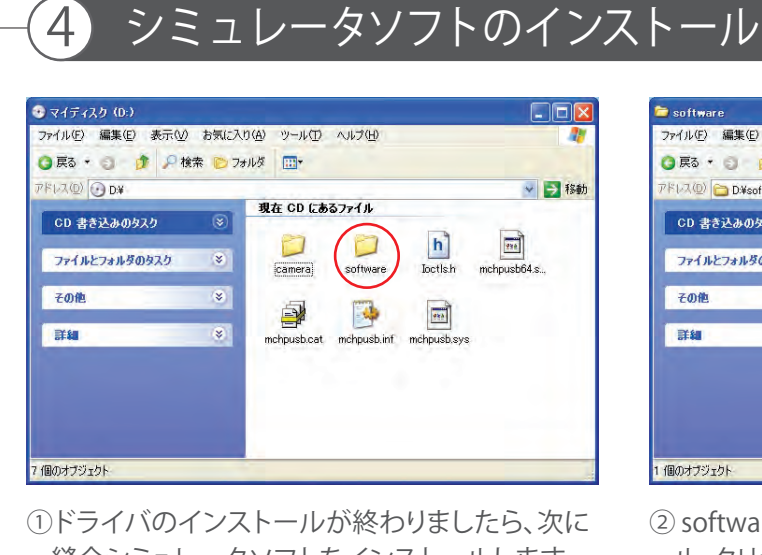

 縫合シミュレータソフトをインストールします。 セットアップ用CDをドライブに挿入し、格納さ れている『software』フォルダを開きます。

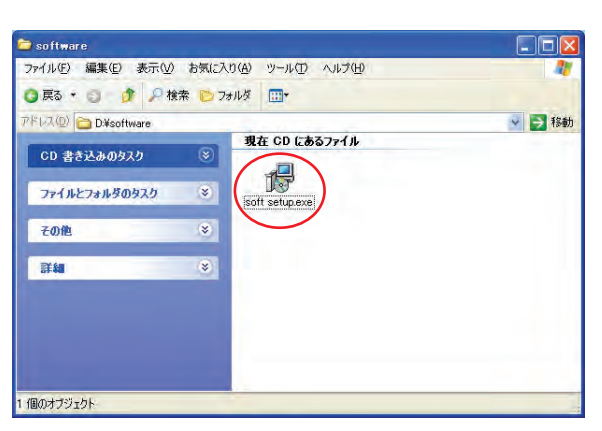

② softwareフォルダ内の『soft setup.exe』をダブ ル・クリックし、インストールを開始します。

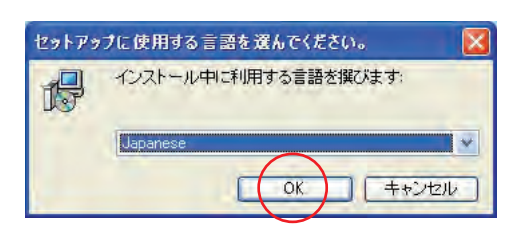

③ソフトプログラムのインストールが開始され ましたら、画面にしたがってインストール を進めます。 利用する言語を選択し、「OK」を選択します。 英語版でご使用の場合は、Englishを選択します。

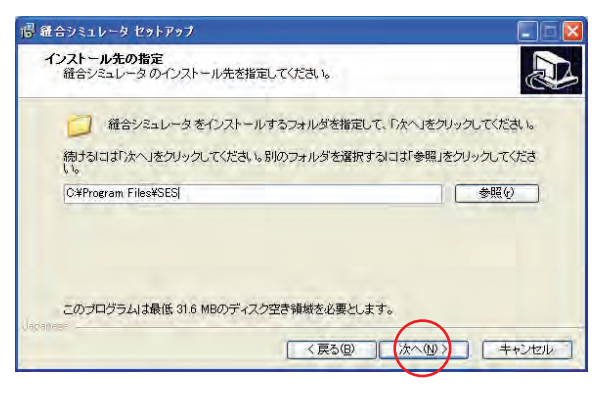

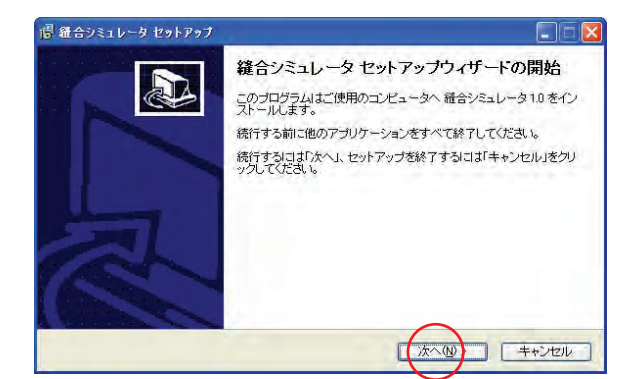

④「次へ」を選択します。

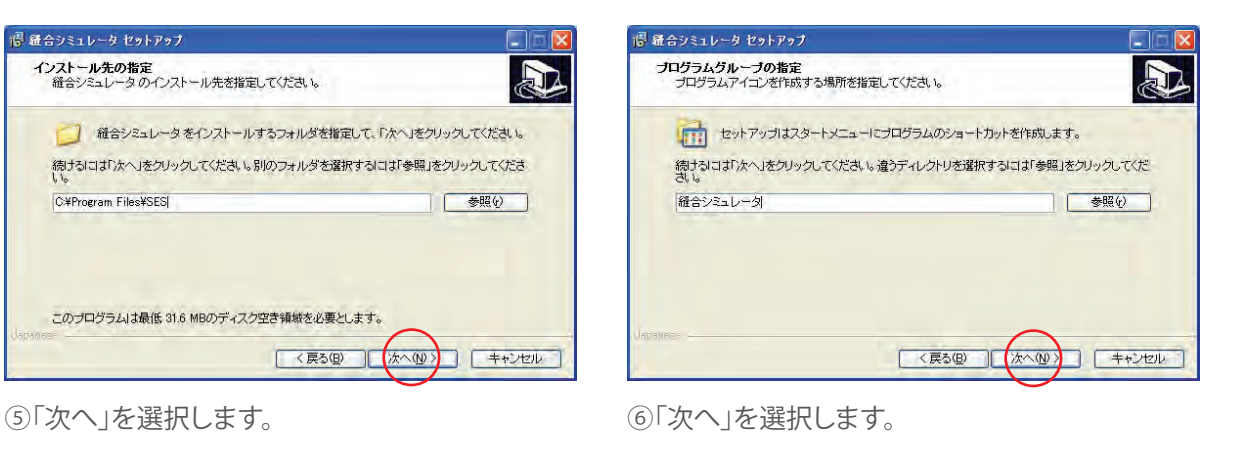

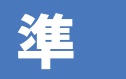

# 進 備 シミュレータソフトのインストール

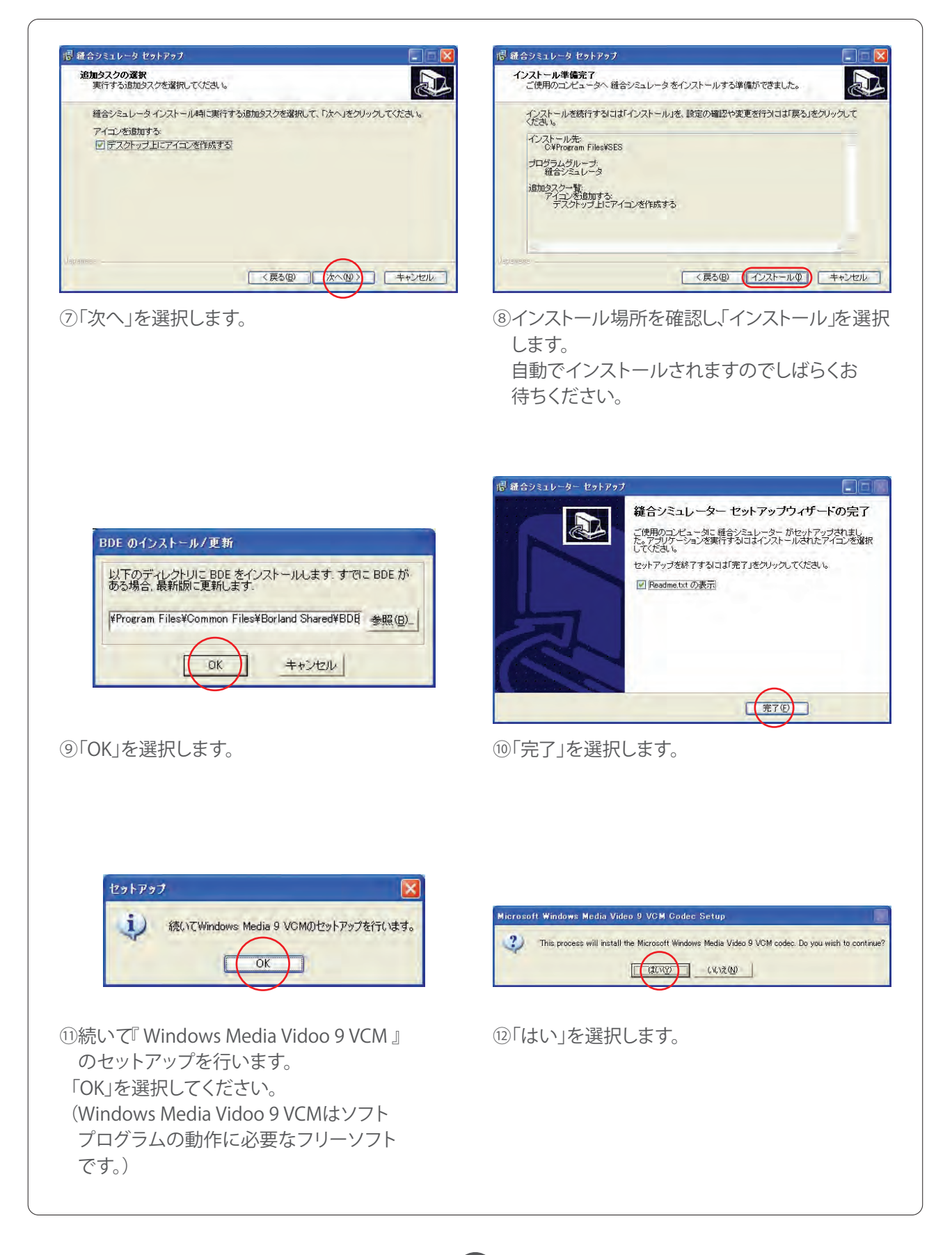

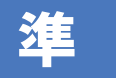

# 準 備 けいこう 管理者設定 シミュレータソフトのインストール

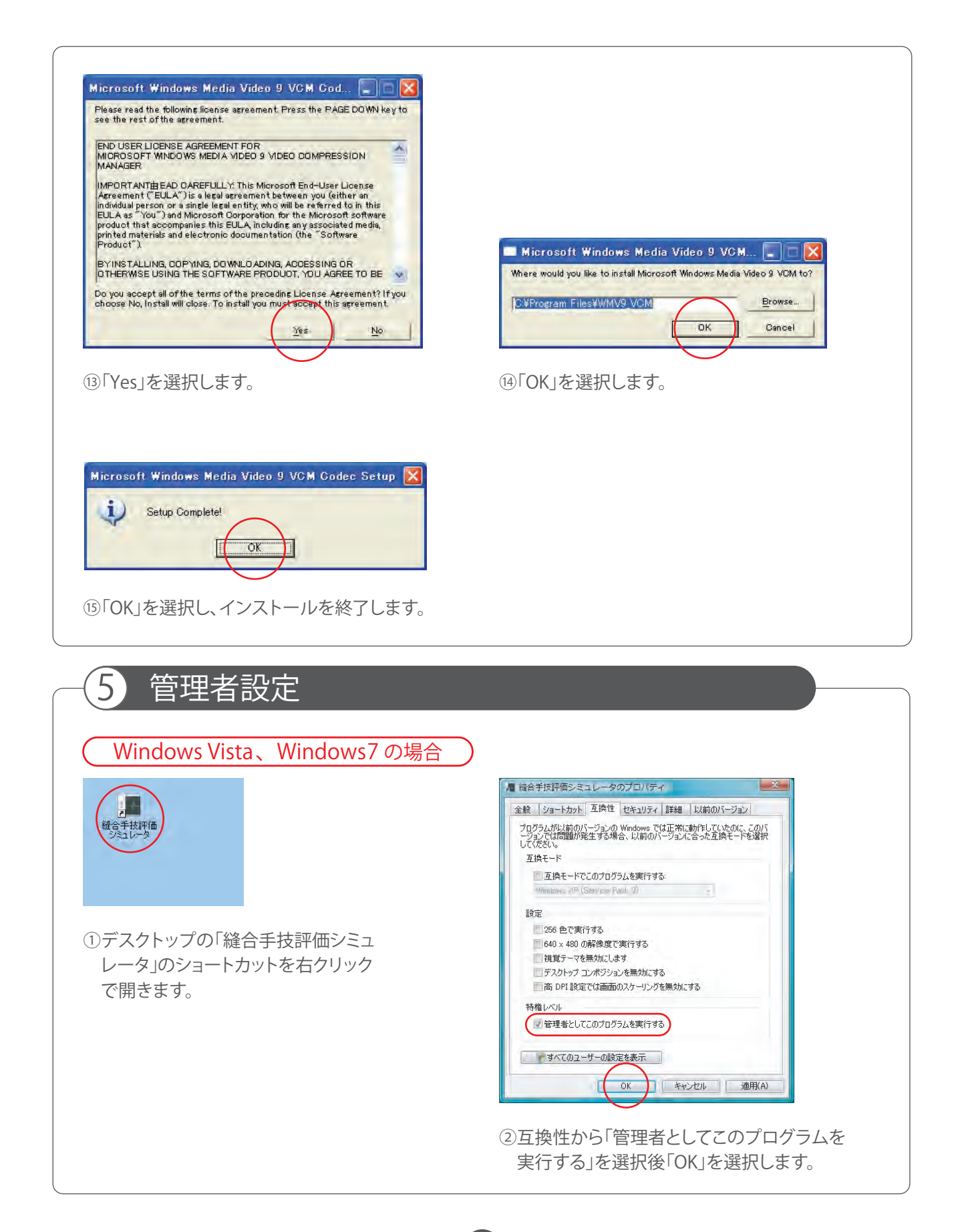

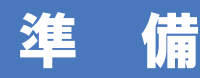

# ドライバ、ソフトのアンインストール

# 6 ドライバ、ソフトのアンインストール

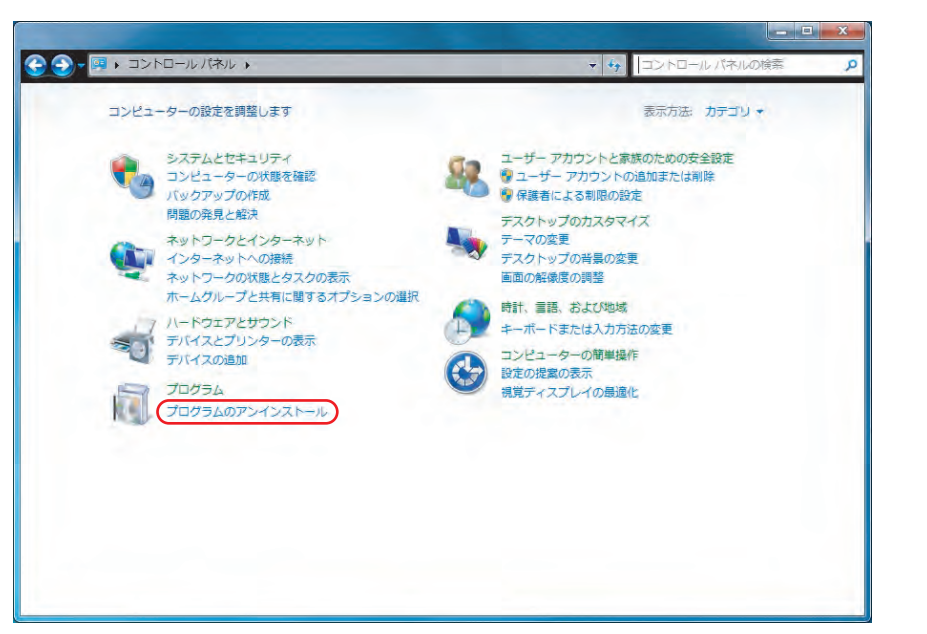

①『コントロールパネル』を開きます。

『プログラムのアンインストール』のアイコンをクリックします。

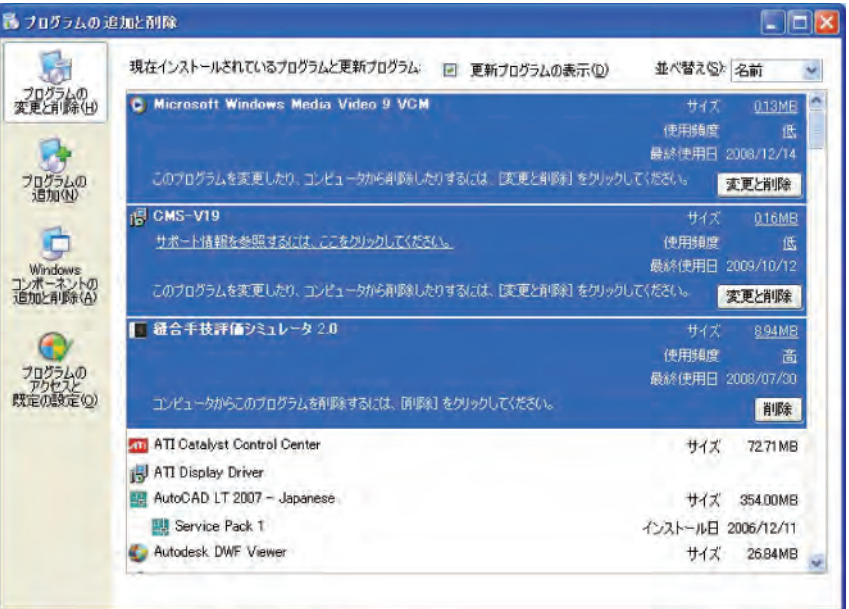

②『プログラムの追加と削除』画面が開きますので、次の3つのアプリケー ションを『削除 (R)』ボタンをクリックして削除します。

16

(削除するプログラム) ・Windows Media Vidoo 9 VCM ・CMS-V19 ドライバ ・縫合手技評価シミュレータ2.0

# 実習

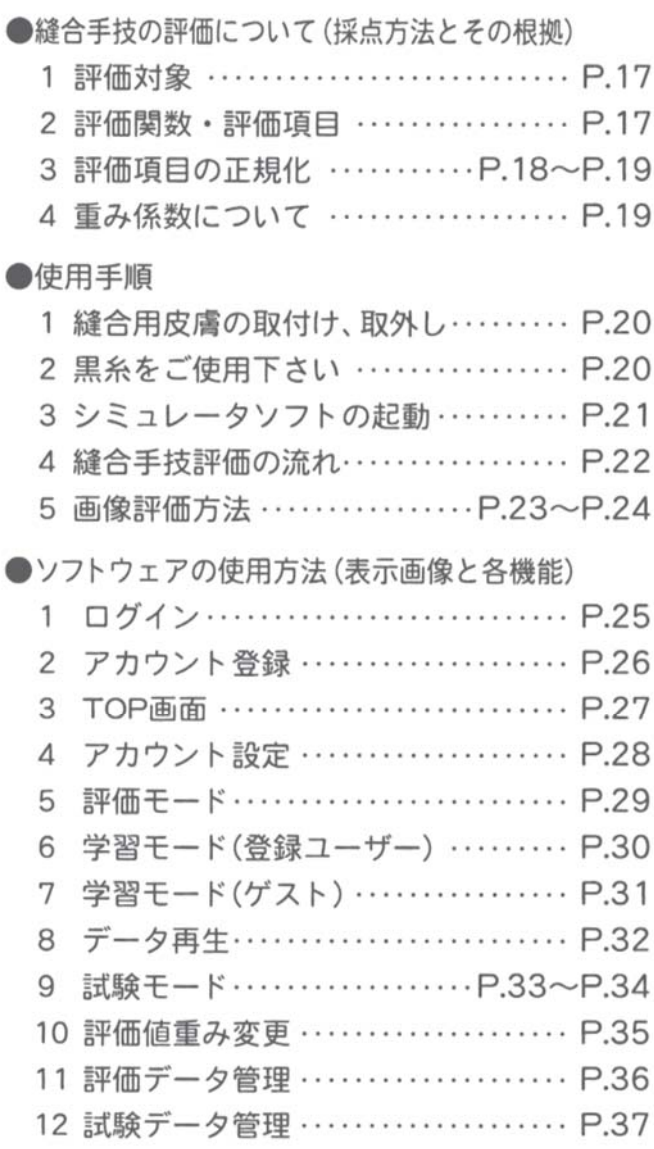

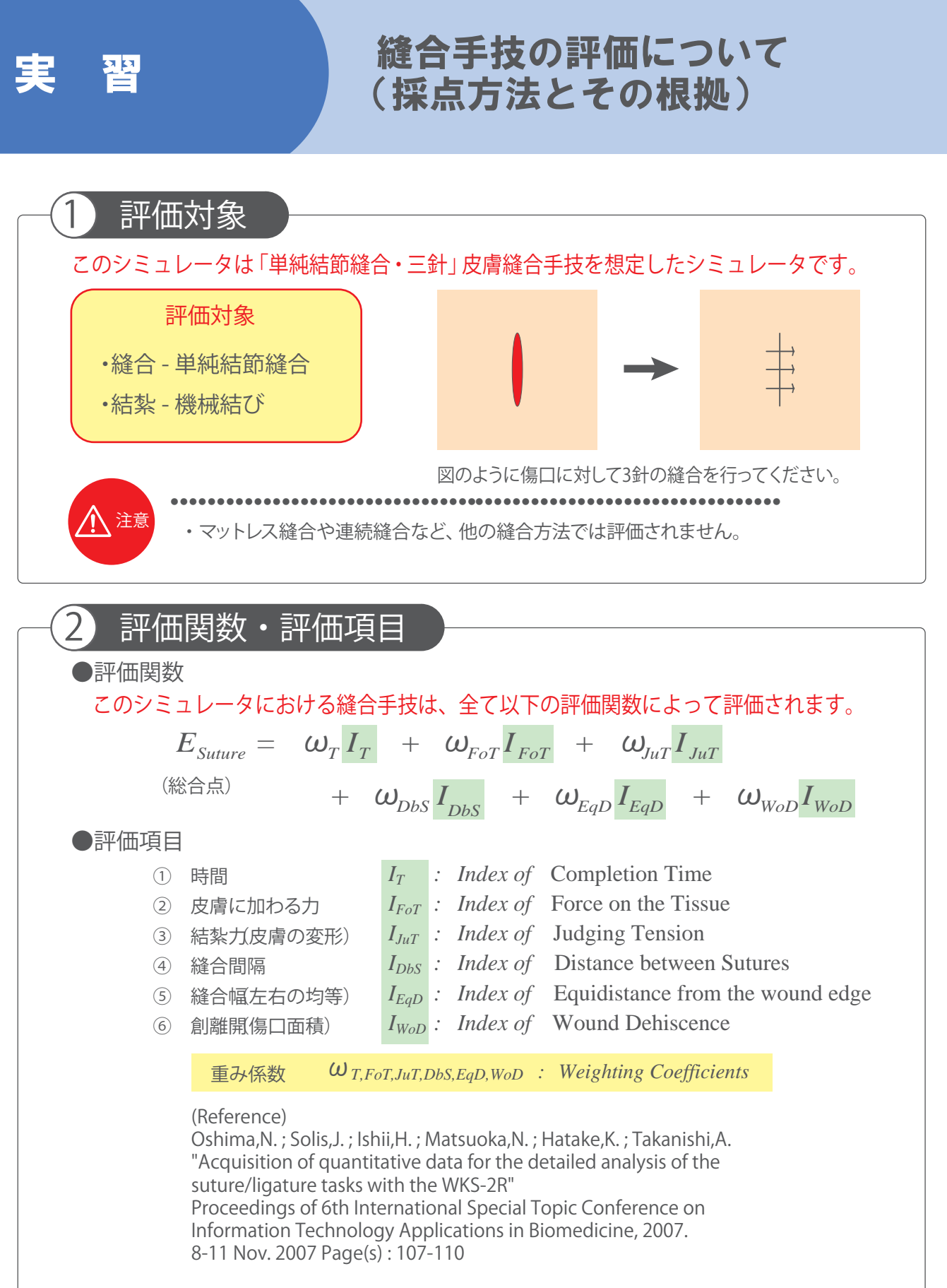

Oshima,N. ; Solis,J. ; Ogura,Yu. ; Hatake,K. ; Takanishi,A. "Development of the suture/ligature training system WKS-2 designed to provide more detailed information of the task performance Proceedings of IEEE/RSJ International Conference on Intelligent

17

Robots

実 習

### 縫合手技の評価について (採点方法とその根拠)

3 評価項目の正規化

評価関数の各評価項目は医師のデータと未経験者のデータを用いて正規化を行っています。 医師の平均を1、未経験者の平均を0として線形で結びます。 以下に各パラメータの正規化について説明します。

18

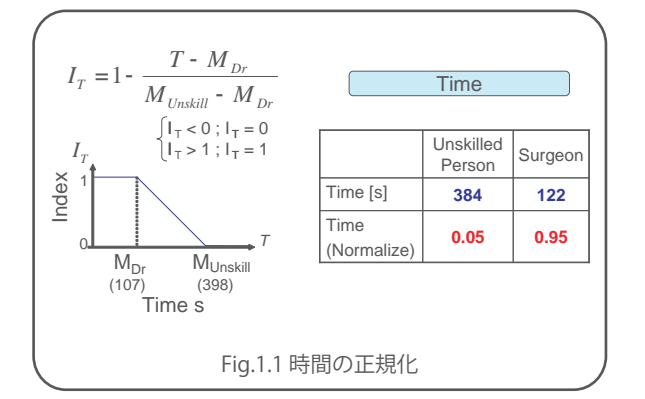

Fig.1.1は時間の正規化となっており、医師の平均 縫合時間は107[s]、未経験者は398[s]なので、 縫合にかかる時間が107[s]以下の場合、ITは1とな り、398[s]以上時間がかかる場合は0になります。 その範囲内の時間で縫合した場合は式にあるよう な形で求められます。

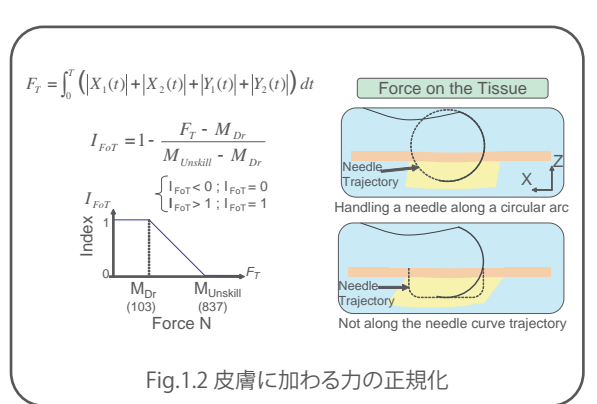

同様にしてFig.1.2に示すように皮膚に加わる力も 正規化を行います。

皮膚に加わる力を計測し、それが小さいほうがよ いので同じように正規化を行いました。

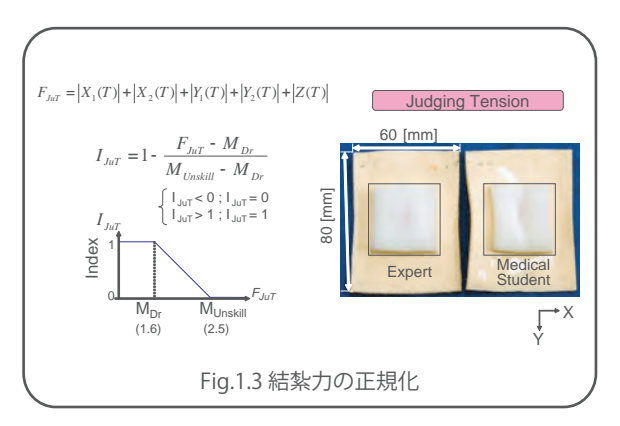

Fig.1.3は結紮力の正規化となっています。 変形はなるべく小さいほうがよいので同じように 正規化を行いました。

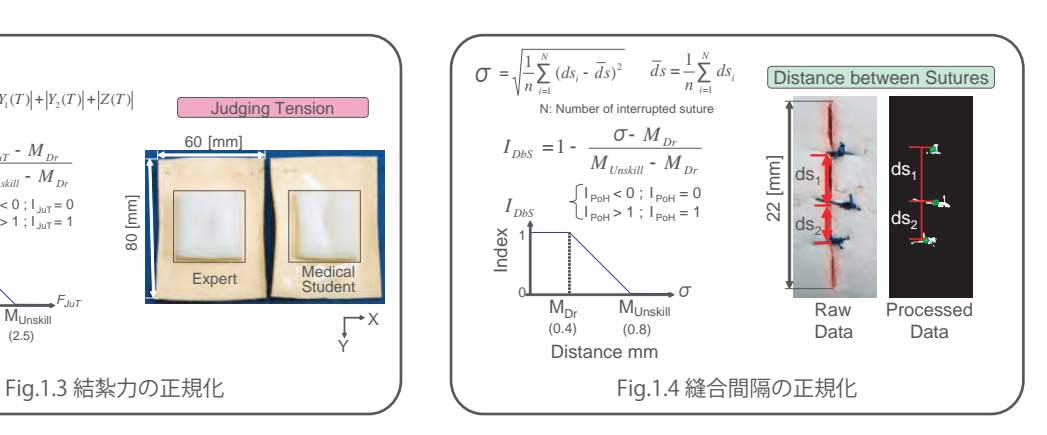

Fig.1.4は縫合間隔の正規化となっています。これ は縫合の重心を求め、その重心間の距離を見てい ます。

重心間の距離の標準偏差が小さいほど距離は等 しくなるので重心間の距離の標準偏差を正規化し ています。

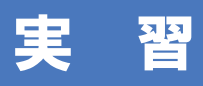

### 縫合手技の評価について (採点方法とその根拠)

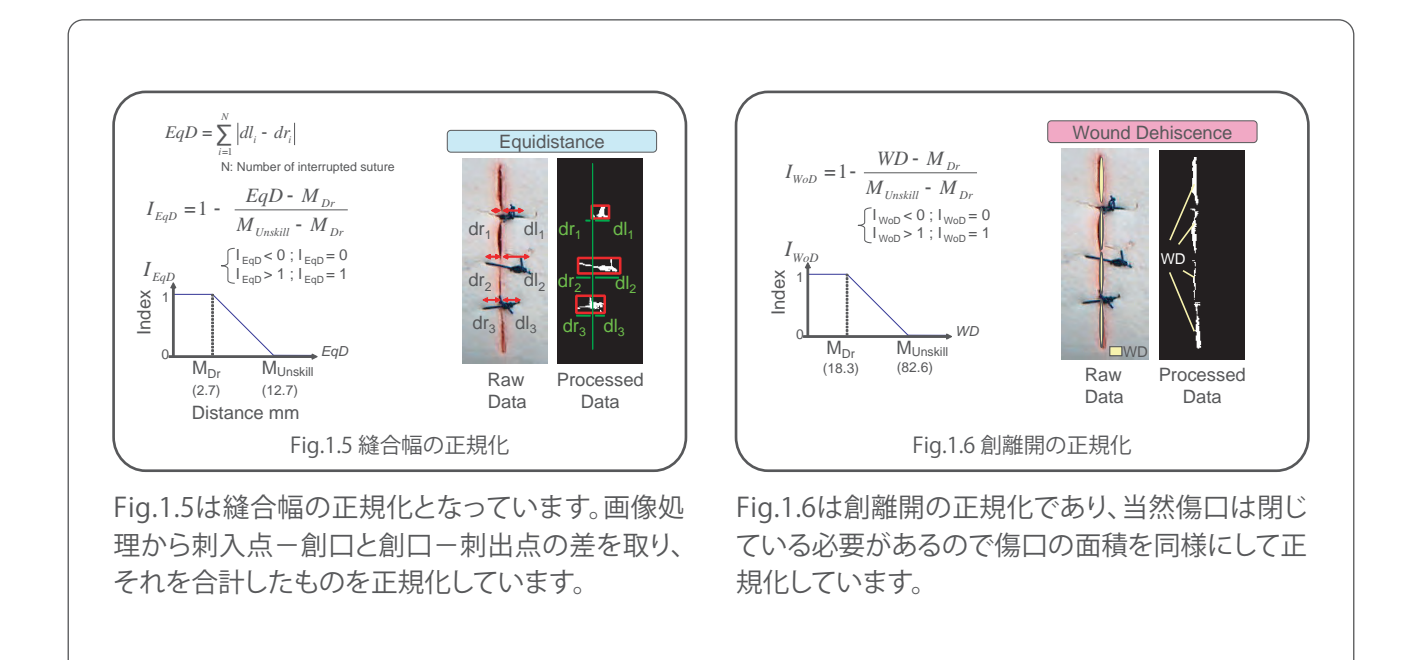

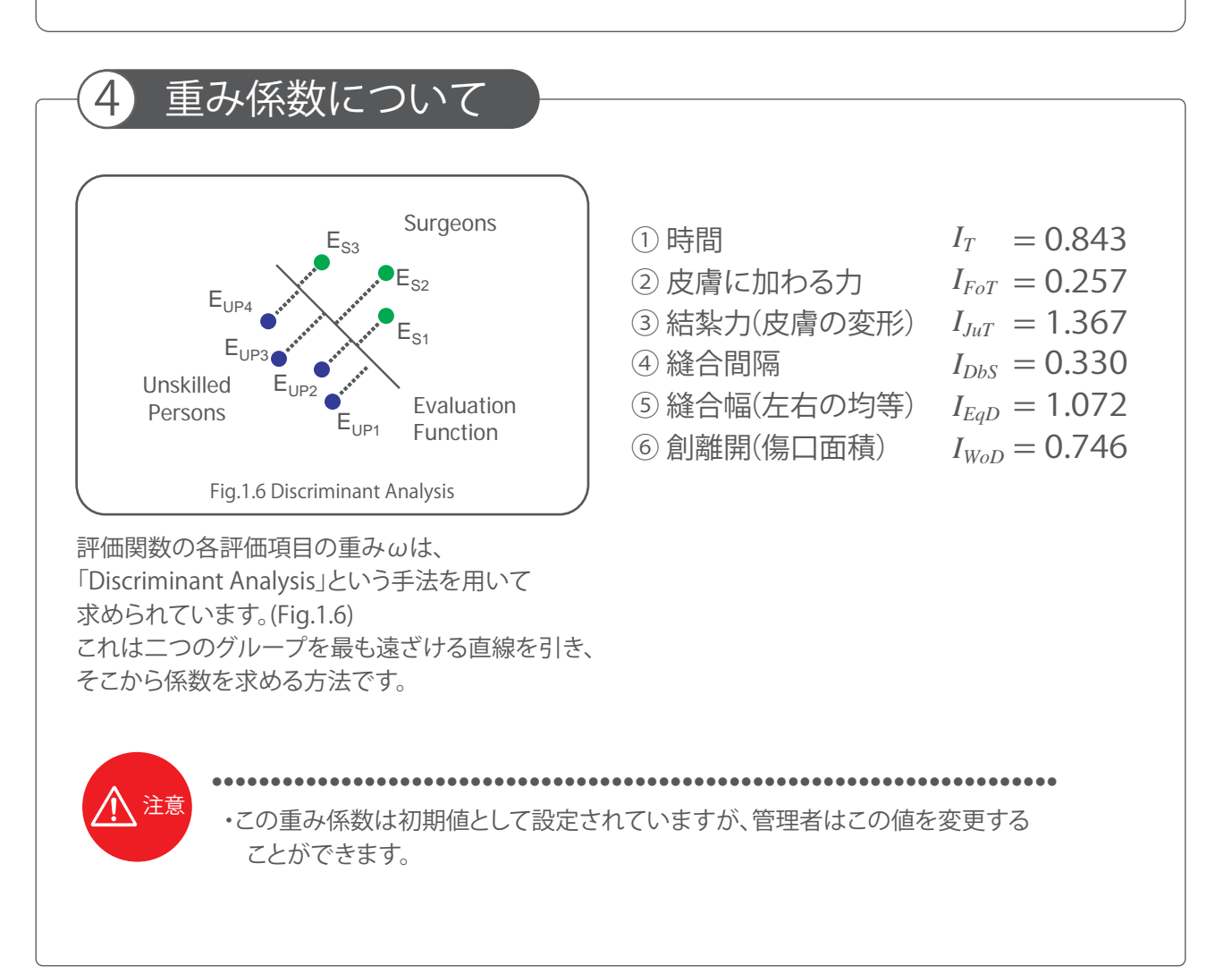

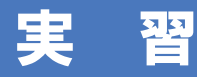

### 実 習 すいこく 使用手順

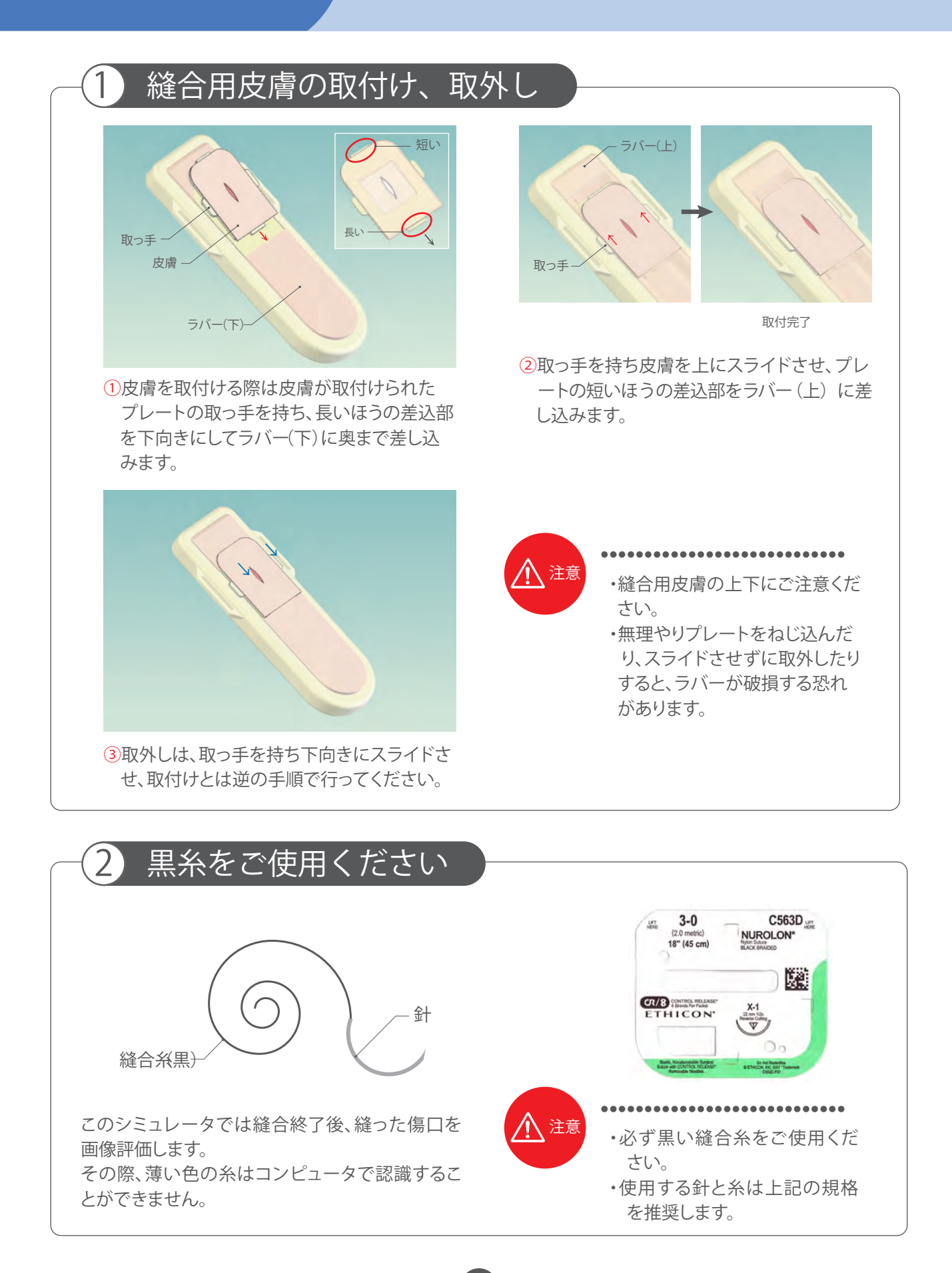

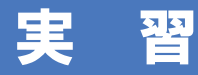

使用手順

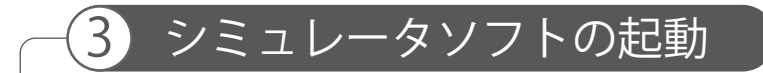

縫合シミュレータソフトを起動する前に、必ず縫合装置のUSBケーブルをパソ コンに接続してください。

縫合ソフトを起動するには、ディスクトップ上の「縫合シミュレータ」のショート カットをダブル・クリックするかもしくは、「Windows」 の「スタート」ボタンを クリックし、表示されるメニューから「すべてのプログラム」→「縫合シミュレー タ」を選択してください。

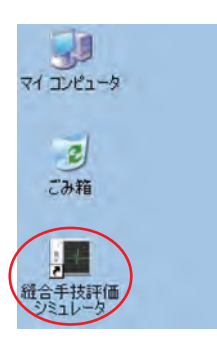

縫合シミュレータソフトの使用方法 ソフトウェアの使用方法 に関しましては、ソフト内の「ヘルプ」にも同様の内容を掲載しています。

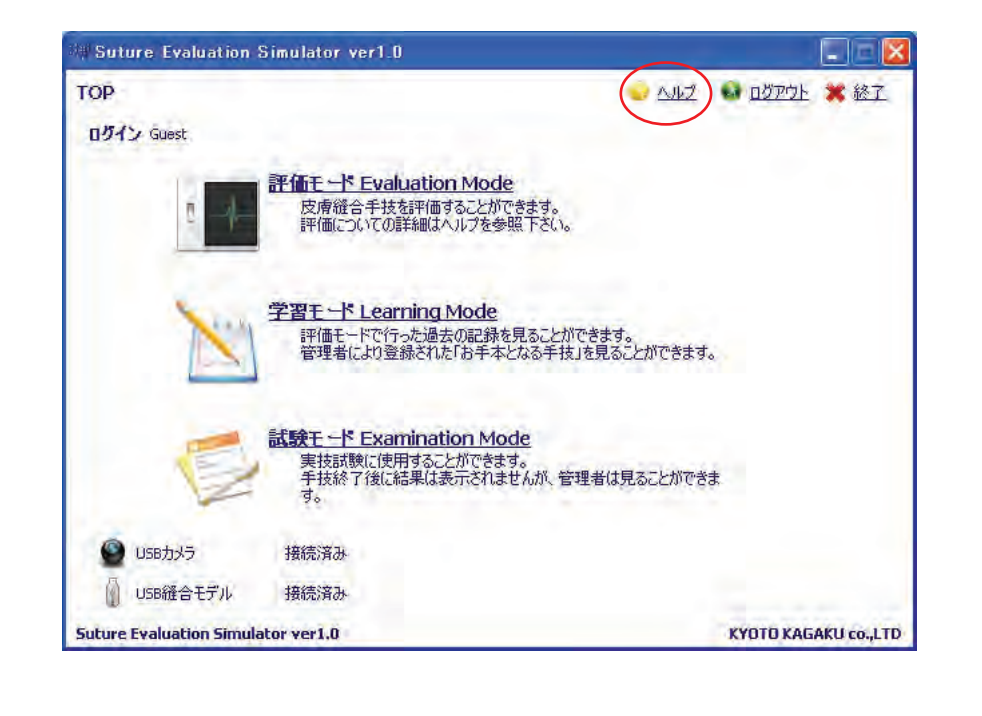

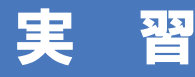

### 実 習 すいこく 使用手順

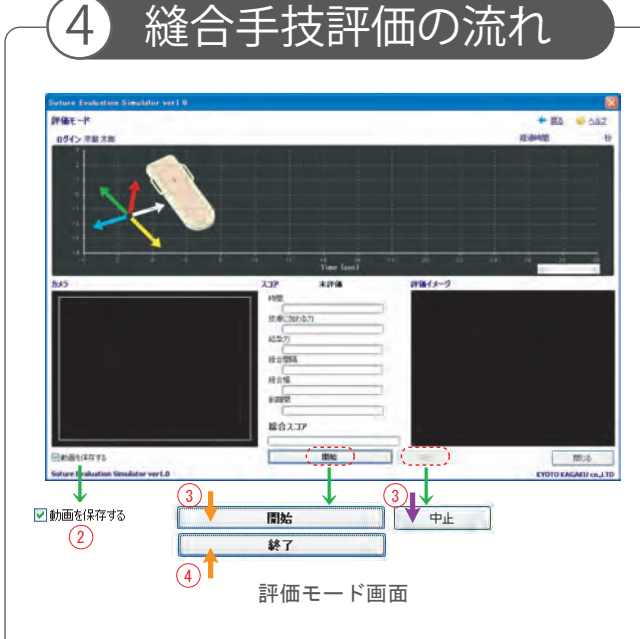

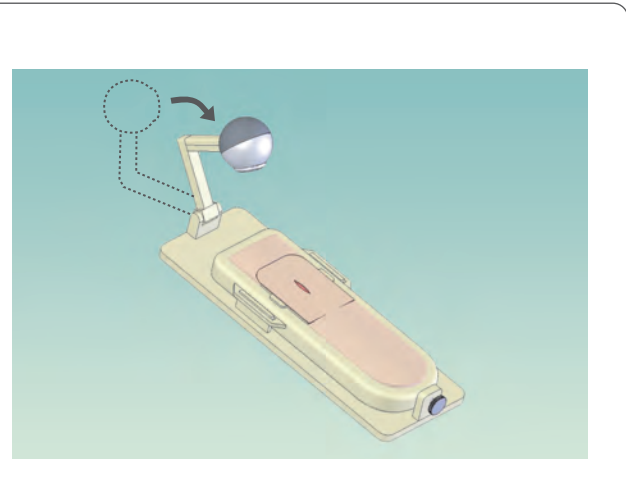

通常位置(手技録画位置)

①縫合シミュレータソフト起動後、登録済ア カウントでログインし、評価モードもしくは 試験モードを実行します。ログインの方法 については P25 ソフトウェアの使用方法を参 照ください。

③持針器に針と糸をセットし、評価モードの開 始ボタンをクリックします。

 クリックすると3秒間のカウントダウンが始 ま り、「Go」の表示が出れば縫合を開始して くださ い。

 途中で中断する場合は中止ボタンをクリック してください。

(中止した場合、スコアは表示されません。)

②縫合手技を録画する際は、「動画を保存する」 のチェックボックスがチェックされているこ とを 確認し、USBカメラを上図の位置にセット してく ださい。

※録画は行わなくても、シミュレータによる 評価算出には影響しません。

④3針縫い終わりましたら、終了ボタンをクリッ クします。

#### (糸の長さ調節は終了ボタンをクリックした後 に 行ってください。)

 画像評価ダイアログが表示されますので、画 像評価方法に従って画像評価を行います。 (USBカメラが接続されていない場合は、この ダ イアログは表示されません。)

注意 ・縫合は必ず3針、単純結節縫合、機械結びで行ってください。

22

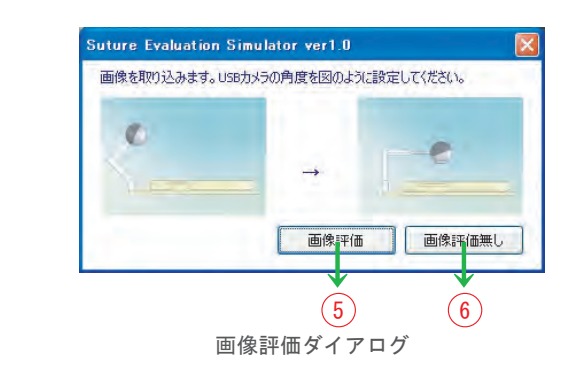

⑤画像評価を行ないます。

● ● ● ● ● ● ● ● ● ● ● ● ● ● ● ● ● ● ● ● ● ● ● ● ● ● ● ● ● ● ● ● ● ● ● ● ● ● ● ● ● ● ● ● ● ● ● ● ● ● ● ● ● ● ● ● ● ● ● ● ● ● ● ● ● ● ● ● ● ● ● ●

⑥画像評価を行いません。 「時間」「皮膚に加わった力」「結紮力」の3項目のみ 評価され、評価モード画面にスコアが表示されます。

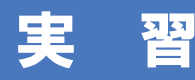

# 実習 こうし 使用手順

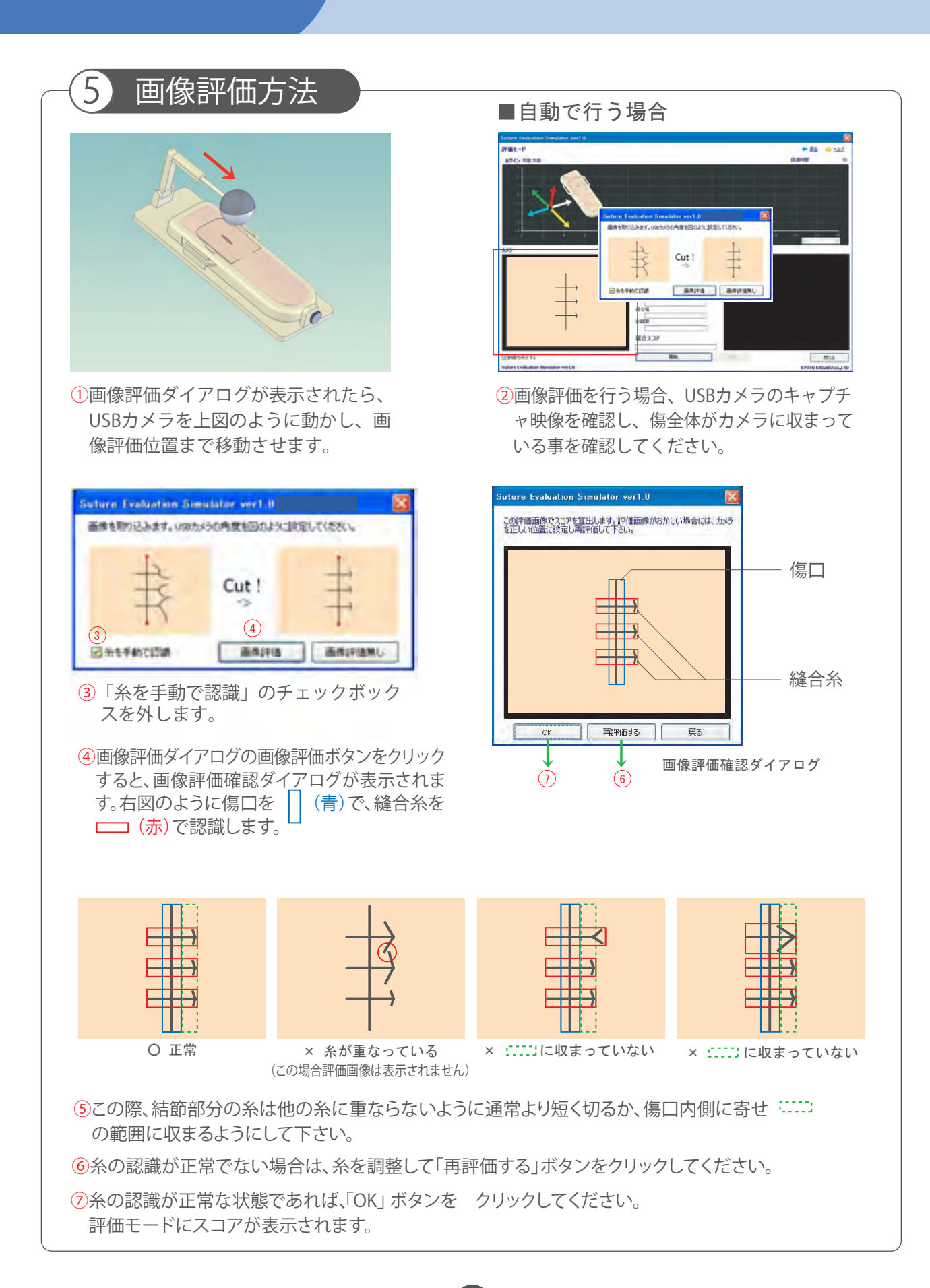

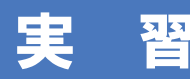

実習 こうし 使用手順

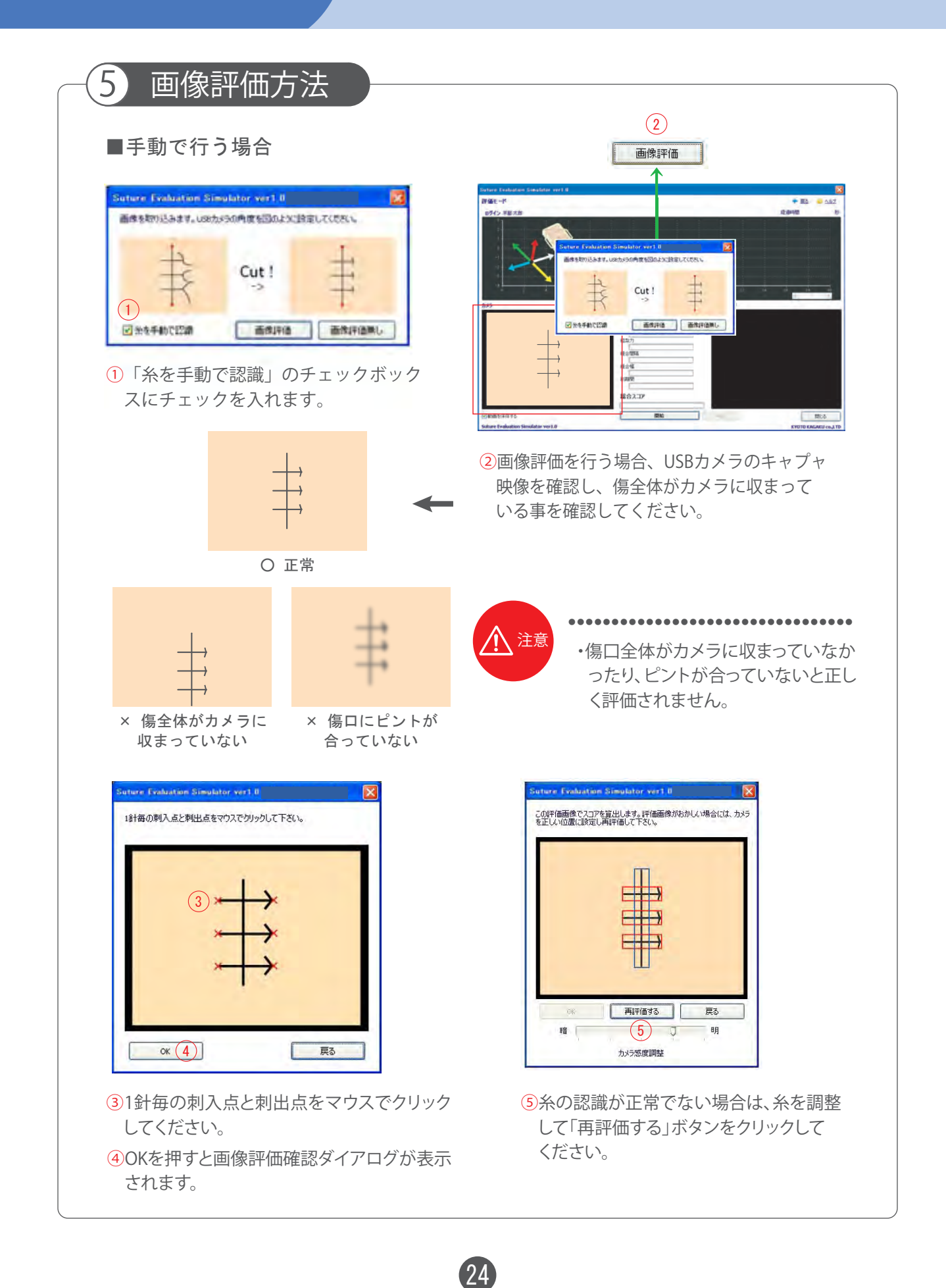

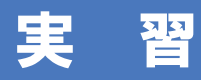

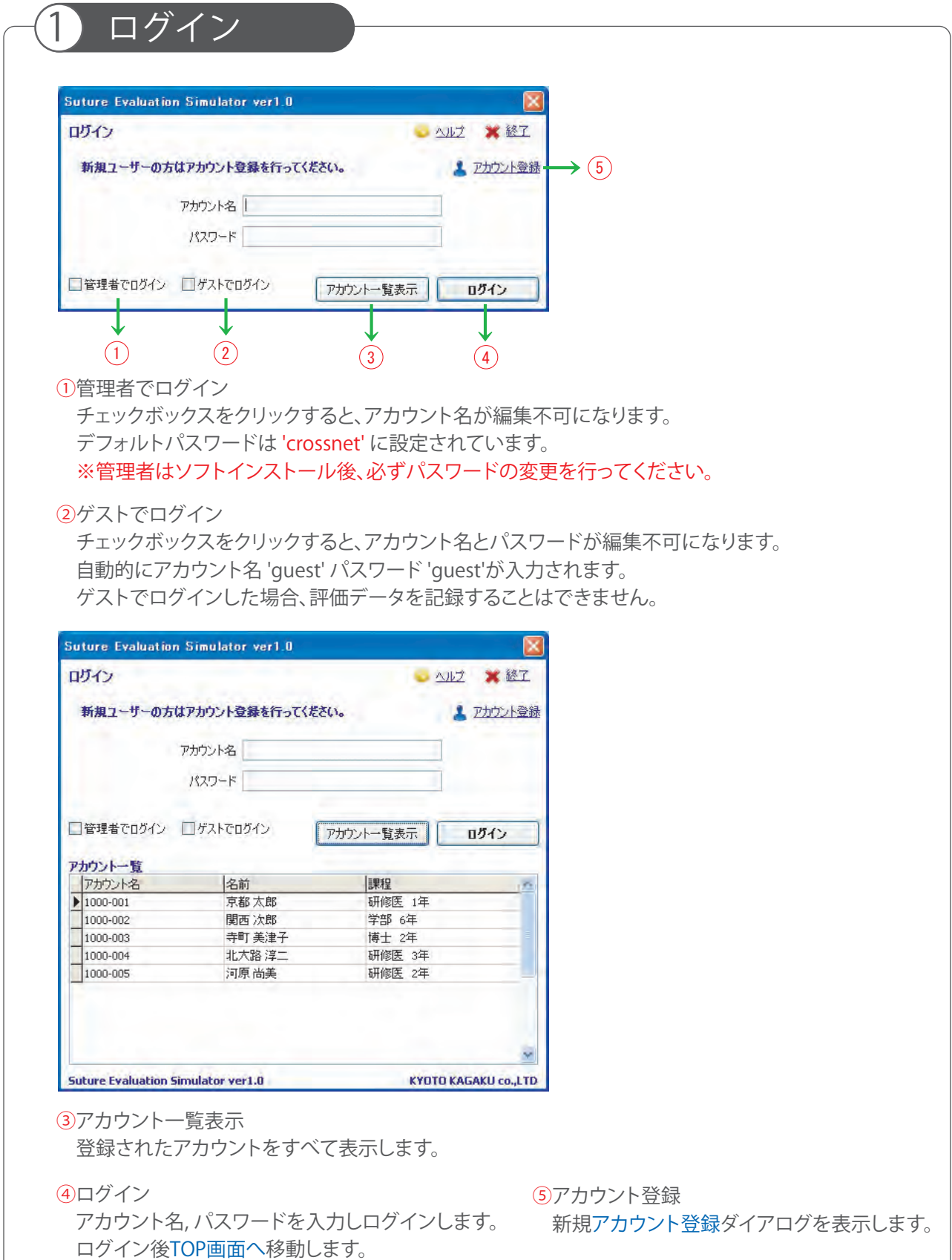

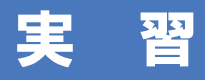

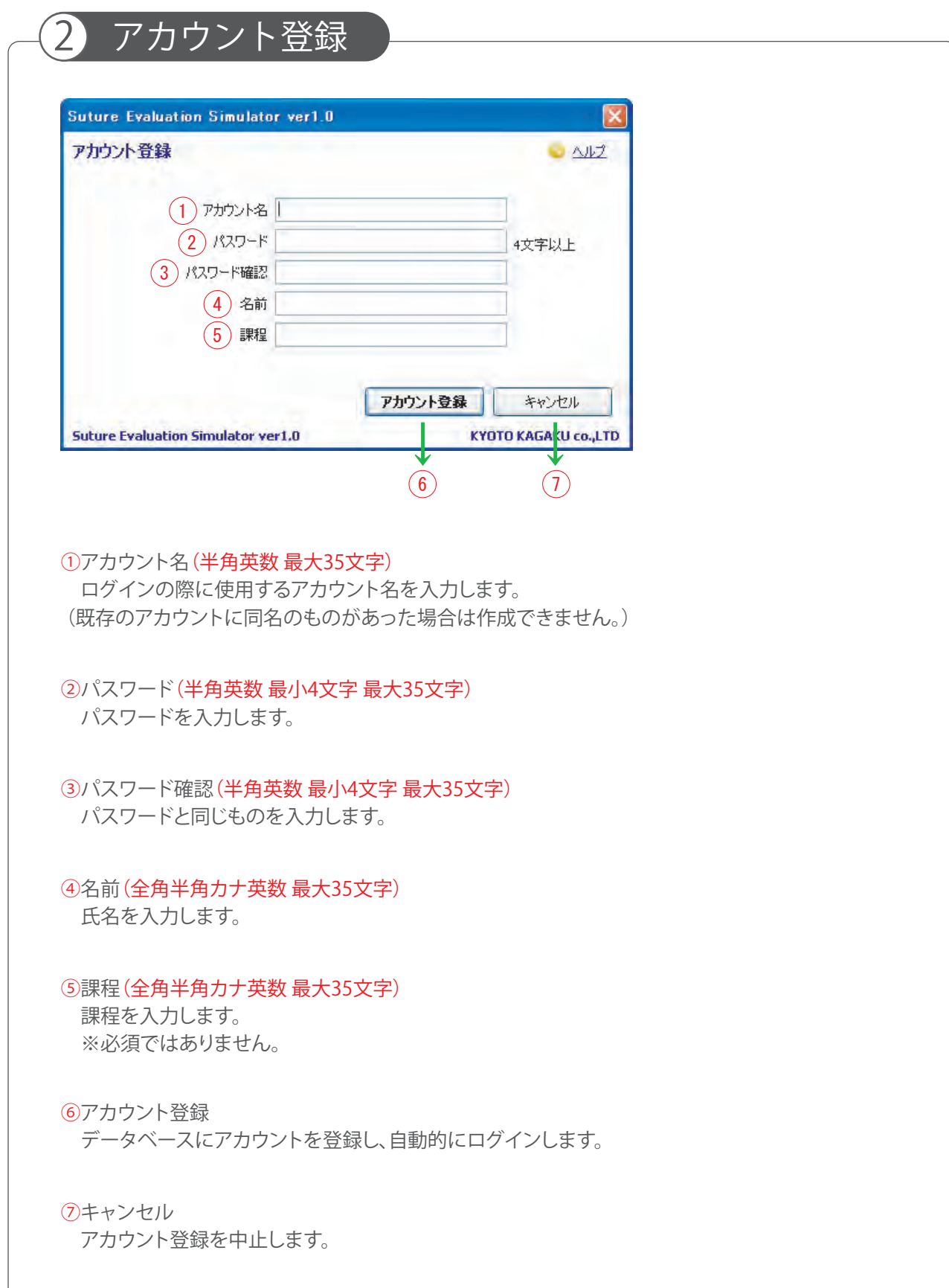

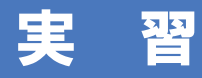

3 TOP画面Suture Evaluation Simulator ver1.0 **CICID** TOP 1 ● アカウント設定 ● ヘルプ ● ログアウト ※ 終了 ログイン Guest 評価モード Evaluation Mode (2) 皮膚縫合手技を評価することができます。<br>評価についての詳細はヘルプを参照下さい。 学習モード Learning Mode 3 評価モードで行った過去の記録を見ることができます。<br>管理者により登録された「お手本となる手技」を見ることができます。 試験モード Examination Mode (4) ◎ 管理者メニュー(5) 実技試験に使用することができます。<br>手技終了後に結果は表示されませんが、管理者は見ることができま 評価値重み変更 評価データ管理 試験データ管理 O USBカメラ 接続済み (6) DUSB経合モデル 接続済み (7) Suture Evaluation Simulator ver1.0 KYOTO KAGAKU CO.,LTD ①アカウント設定 ゲストログイン時は非表示です。 ログインしているアカウントの情報を編集できます。 ②評価モード 管理者ログイン時は選択できません。 ゲストログイン時は実習可能ですが、評価データを記録することはできません。 ③学習モード 管理者ログイン時は選択できません。 ゲストログイン時は「お手本となる手技」のみを見ることができます。 ④試験モード ゲストログイン時のみ選択できます。 ⑤管理者メニュー 管理者ログイン時のみ表示され、以下のモードを選択できます。 評価値重み変更 評価関数 の各評価項目の重みを変更します。 評価データ管理 アカウントユーザー、評価データの閲覧、削除を行います。 試験データ管理 試験データの閲覧、削除を行います。 ⑥USBカメラ USBカメラの接続状況を表示します。 「未接続」ですと画像評価と手技の録画ができません。 ⑦USB縫合モデル USB縫合モデルの接続状況を表示します。 「未接続」ですと「評価モード」「試験モード」が選択できません。

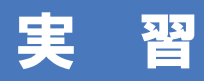

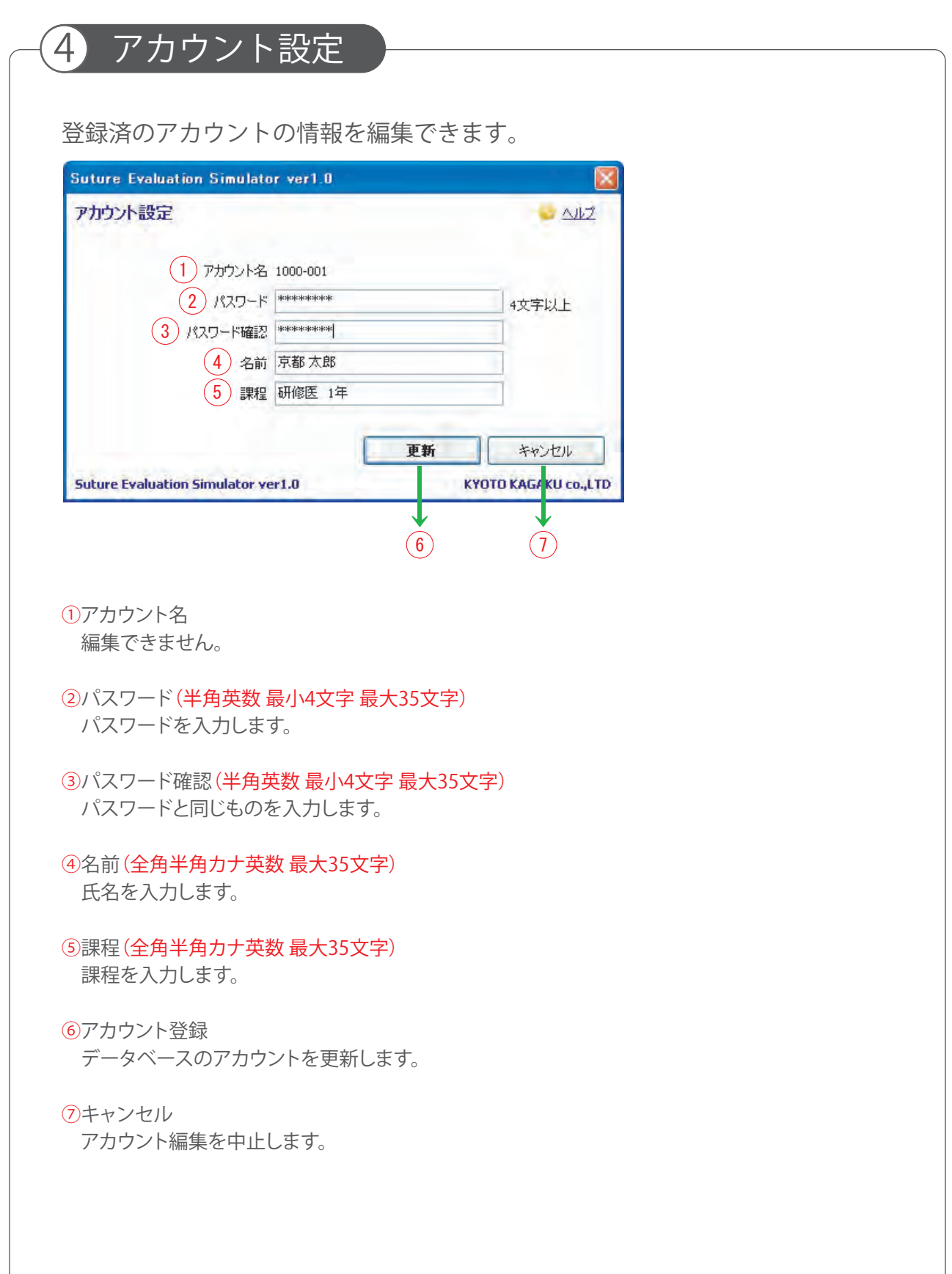

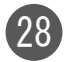

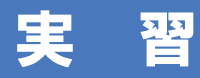

5 評価モード

登録したアカウント(またはゲストログイン)でログインして、縫合手技を行います。 終了後、評価スコアが表示されます。

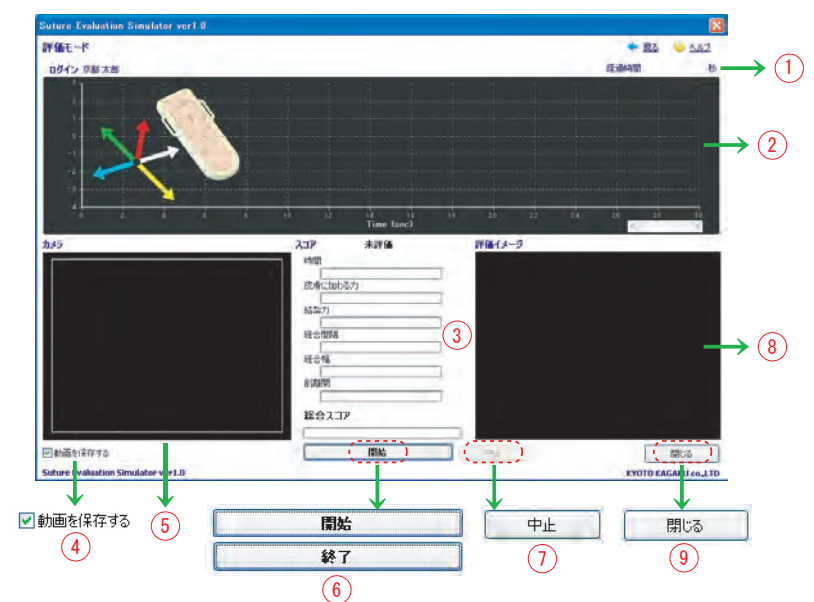

①経過時間

"スタートが表示されてからの経過時間を表示します。

②チャートデータ

模擬皮膚の動きを表すチャートデータを表示します。(横軸は時間、縦軸は皮膚の変位) 皮膚の変位(動き)は5軸で表示されます。

それぞれ、X+(白)、X-(青)、Y+(緑)、Y-(黄)、Z(赤)方向の変位を示します。

③スコア

評価スコアを100点満点で表示します。

④動画を保存する

チェックボックスをチェックしておくと"カメラ"画面の動画が保存されます。 ゲストログイン時は動画を保存することはできません。

⑤カメラ

USBカメラによって映し出される映像が表示され、動画を保存する際はこの映像が保存されます。

⑥開始(終了)

3秒間のカウントダウン後に評価を開始します。 縫合終了時にもこのボタンで終了します。

⑦中止

評価を中止します。中止した場合はスコアは表示されません。

⑧評価画像

縫合間隔、縫合幅(左右の均等)、創離開(傷口面積)のスコア算出のために使用した評価画像が 表 示されます。

29

⑨閉じる

フォームを閉じます。

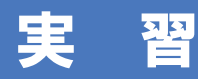

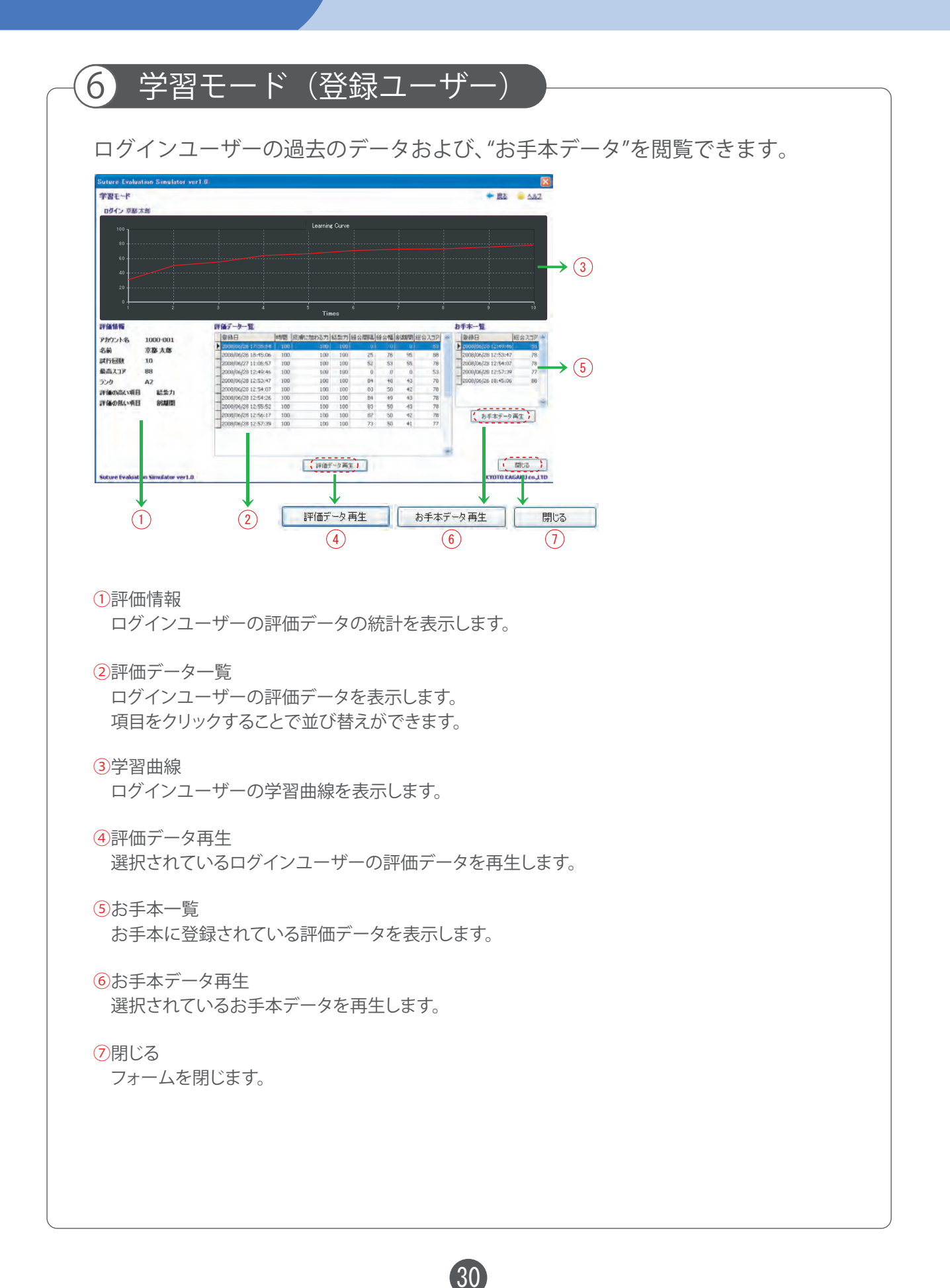

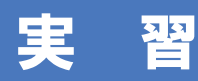

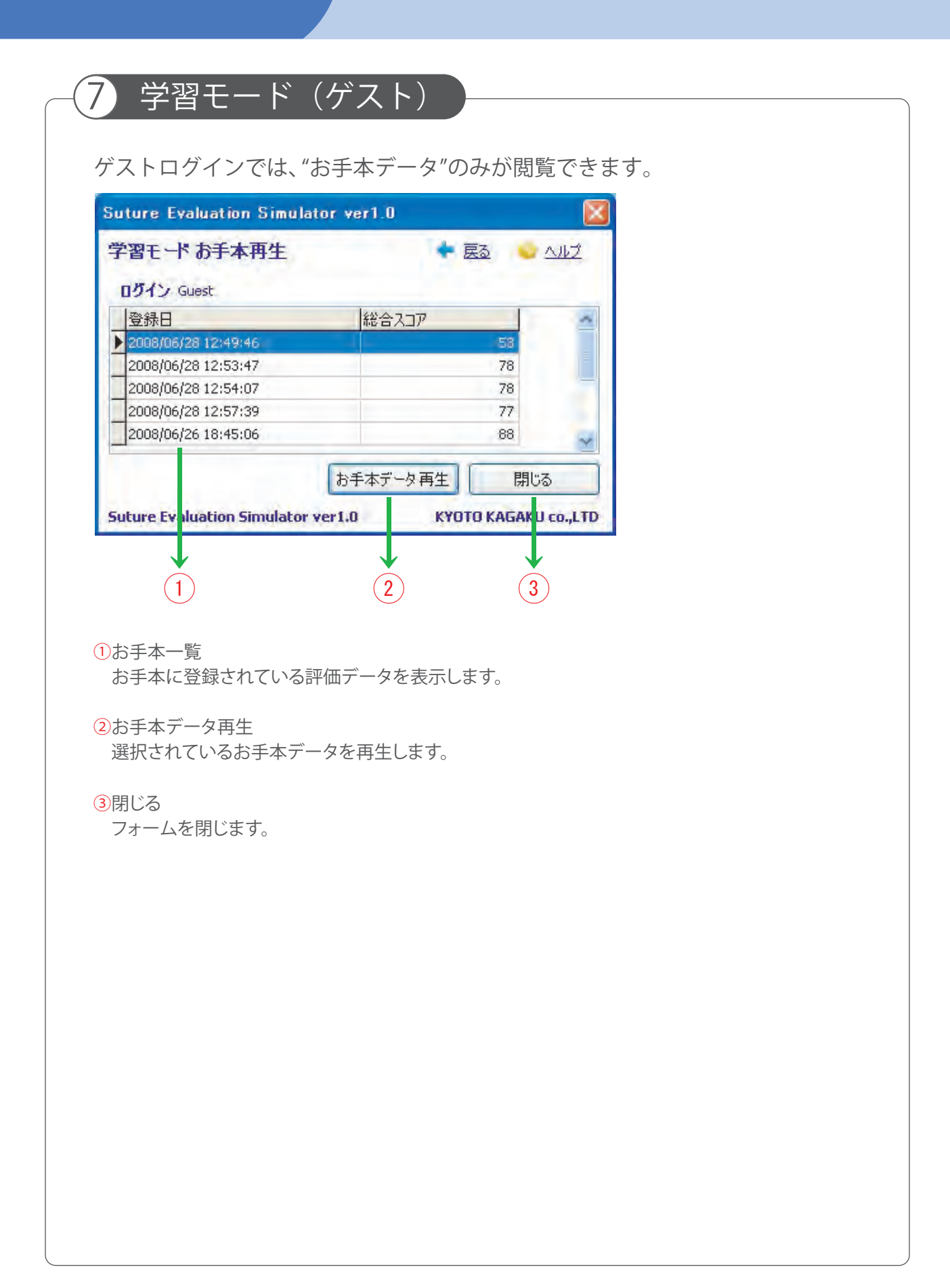

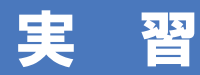

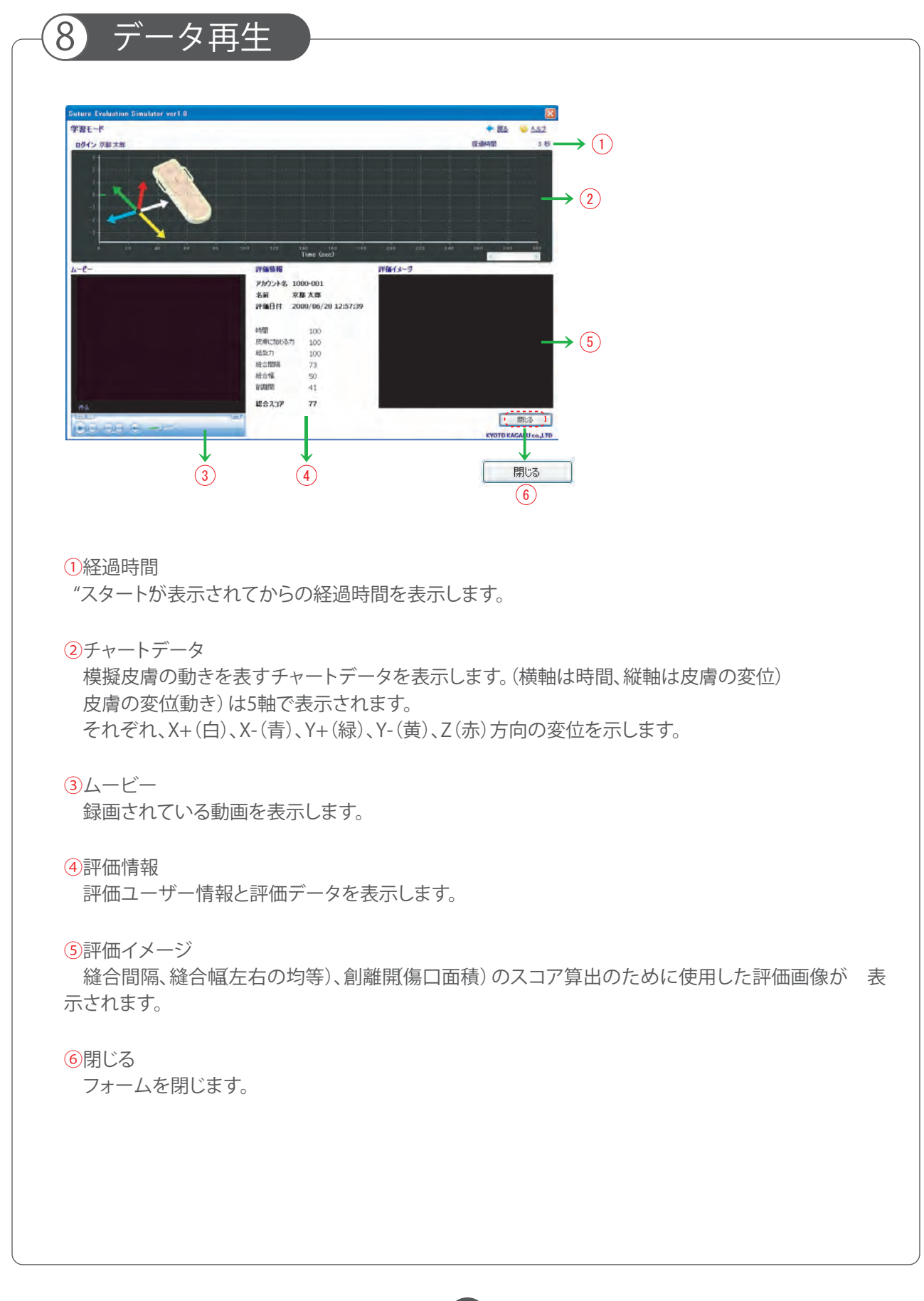

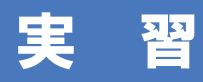

9 試験モード

ゲストとしてログインして、試験者受験情報を設定し、手技評価を行います。 終了後のスコアは表示されません。 管理者のみがスコアを見ることができます。 手技評価試験用のモードです。

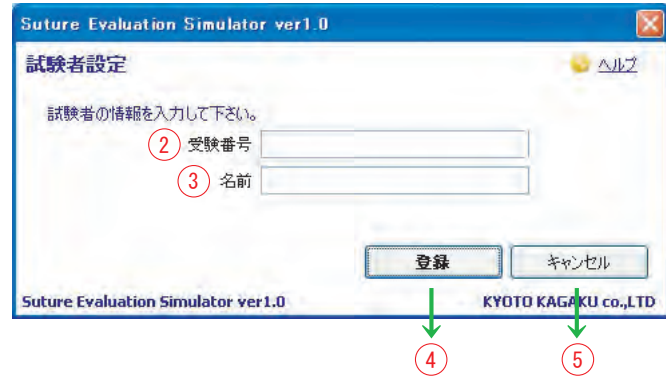

#### ①試験者設定

試験モードを選択すると、試験者(受験者)設定ダイアログが表示されます。

②受験番号(半角英数 最大35文字) 受験番号を入力します。

#### ③名前(全角半角カナ英数 最大35文字)

氏名を入力します。

#### ④登録

入力された試験者(受験者)で試験を行います。 試験モード画面に移ります。

⑤キャンセル

フォームを閉じます。

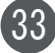

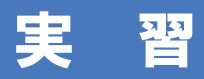

 $(13)$ 試験者を変更  $\textcolor{red}{\blacktriangle}$  $+85$   $-0.62$ **MME-F**  $\rightarrow$  (  $\phi$ **Biskett**  $nBd$  $\rightarrow$  ( 試験者情報 受験番号<br>2010-04-01-10001 名前<br>関西 次郎 「一調味を安置 →  $\rightarrow$  (14) 8 **HERE**<br>YOTO KAGA U COJ.TO ●<br>Suture valuatio<br>Suture valuatio → → → 開始 中止 閉じる 10  $\circled{9}$ 終了  $(12)$  $(15)$  $(1)$ ⑥経過時間 "スタートが表示されてからの経過時間を表示します。 ⑦チャートデータ 模擬皮膚の動きを表すチャートデータを表示します。(横軸は時間、縦軸は皮膚の変位) 皮膚の変位(動き)は5軸で表示されます。 ⑧試験者情報 入力された試験者(受験者)の情報を表示します。 ⑨動画を保存する チェックボックスがチェックされている場合、カメラキャプチャ動画を保存します。 ゲストログイン時は動画を保存することはできません。 ⑩カメラ USBカメラによって映し出される映像が表示され、動画を保存する際はこの映像が保存されます。 ⑪開始(終了) 3秒間のカウントダウン後に評価を開始します。 縫合終了時にもこのボタンで終了します。  $(12)$ 中止 評価を中止します。 ⑬試験者を変更 試験者(受験者)設定画面を表示し、試験者を再設定することができます。 ⑭評価画像 縫合間隔、縫合幅、創離開、各項目のスコア算出のために使用した評価画像を表示します。 ⑮閉じる フォームを閉じます。

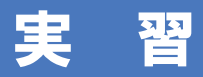

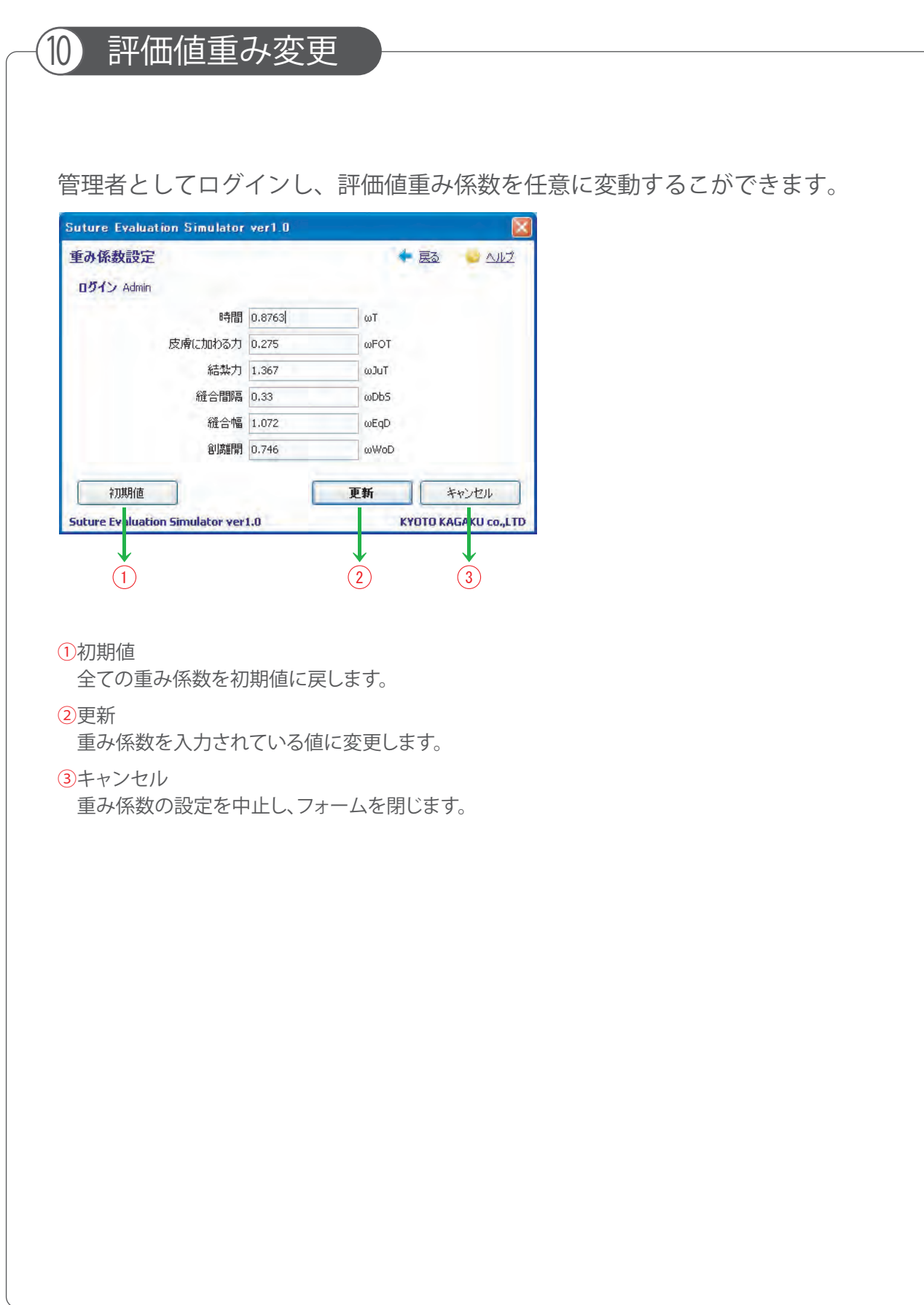

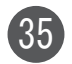

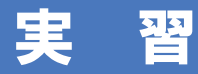

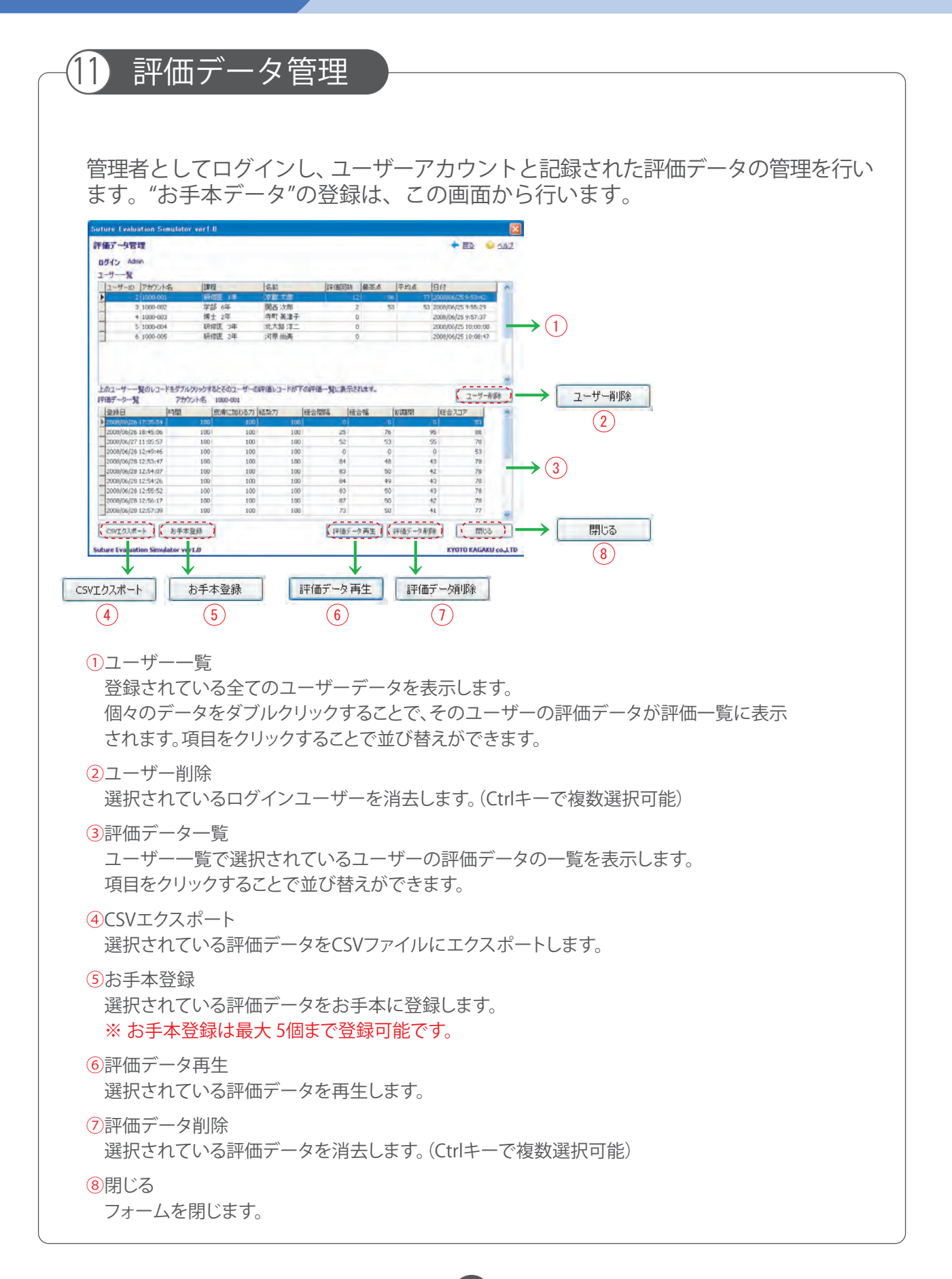

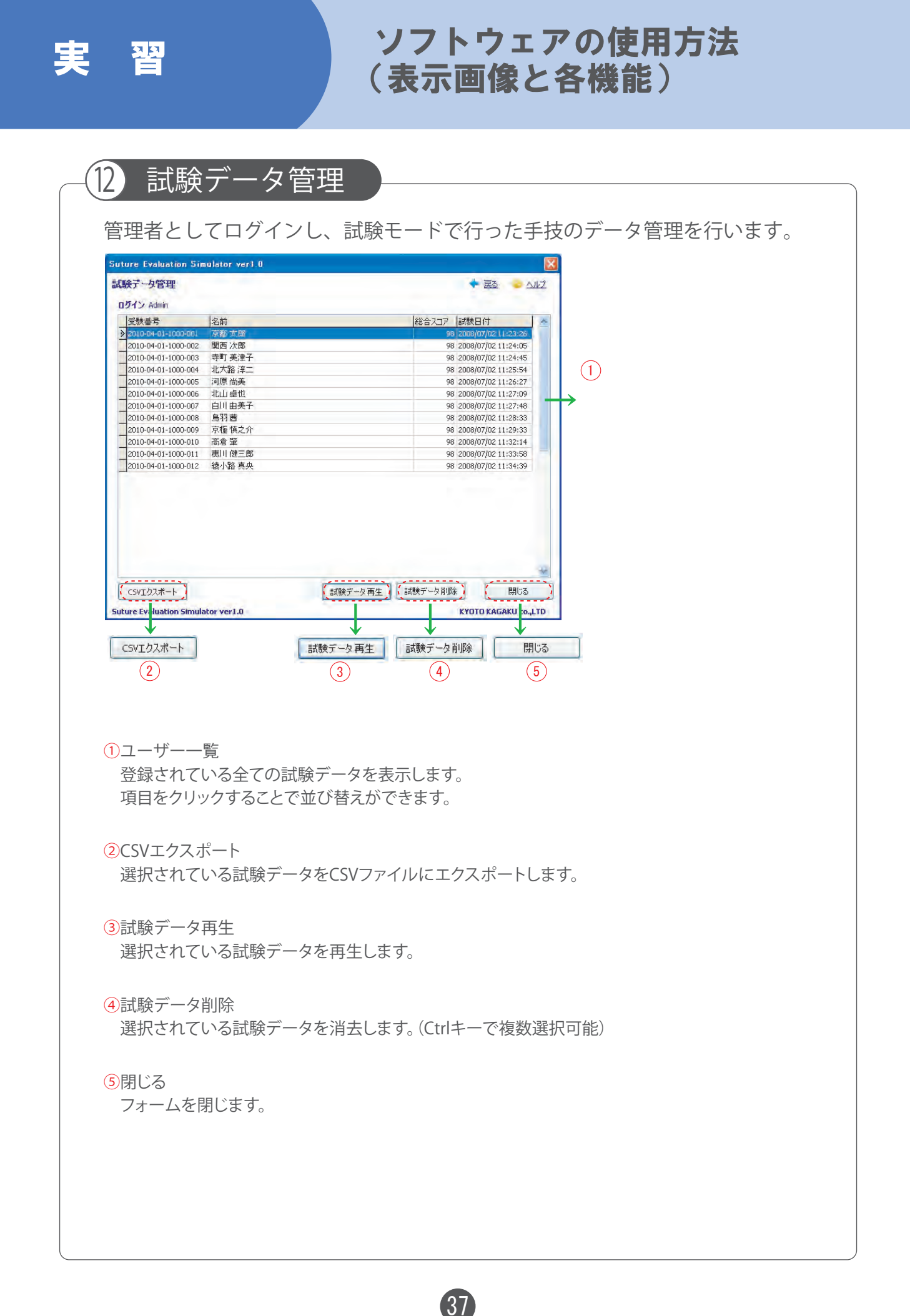

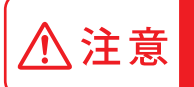

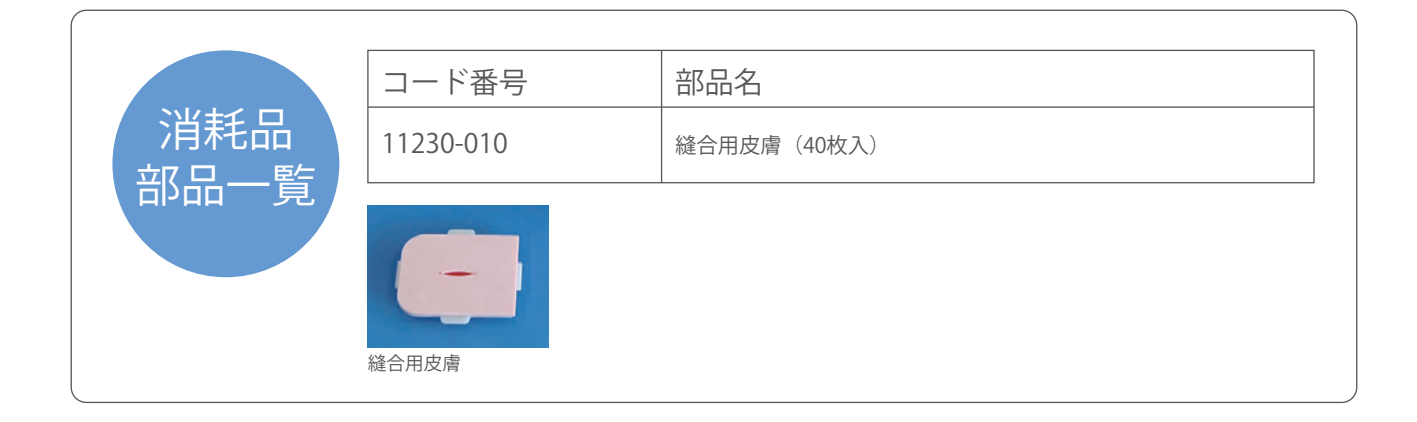

・ご不明な点は、お買い上げの販売店、もしくは下記(株)京都科学まで御連絡ください。

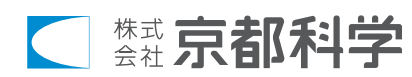

URL ● http://www.kyotokagaku.com e-mail● rw-kyoto@kyotokagaku.co.jp

■東京支店

■本社・工場 〒612-8388 京都市伏見区北寝小屋町15番地 TEL:075-605-2510(直通)FAX:075-605-2519

〒112-0002 東京都文京区小石川5丁目20-4 TEL:03-3817-8071(直通)FAX:03-3817-8075

本書の内容は、予告なしに変更することがあります。本書の内容の一部もしくは全部を当社に無断で複写・転載することを禁じます。 本書の内容に、万一不審な点や誤りなど、お気づきの点がございましたら、当社もしくは販売店にご連絡ください。